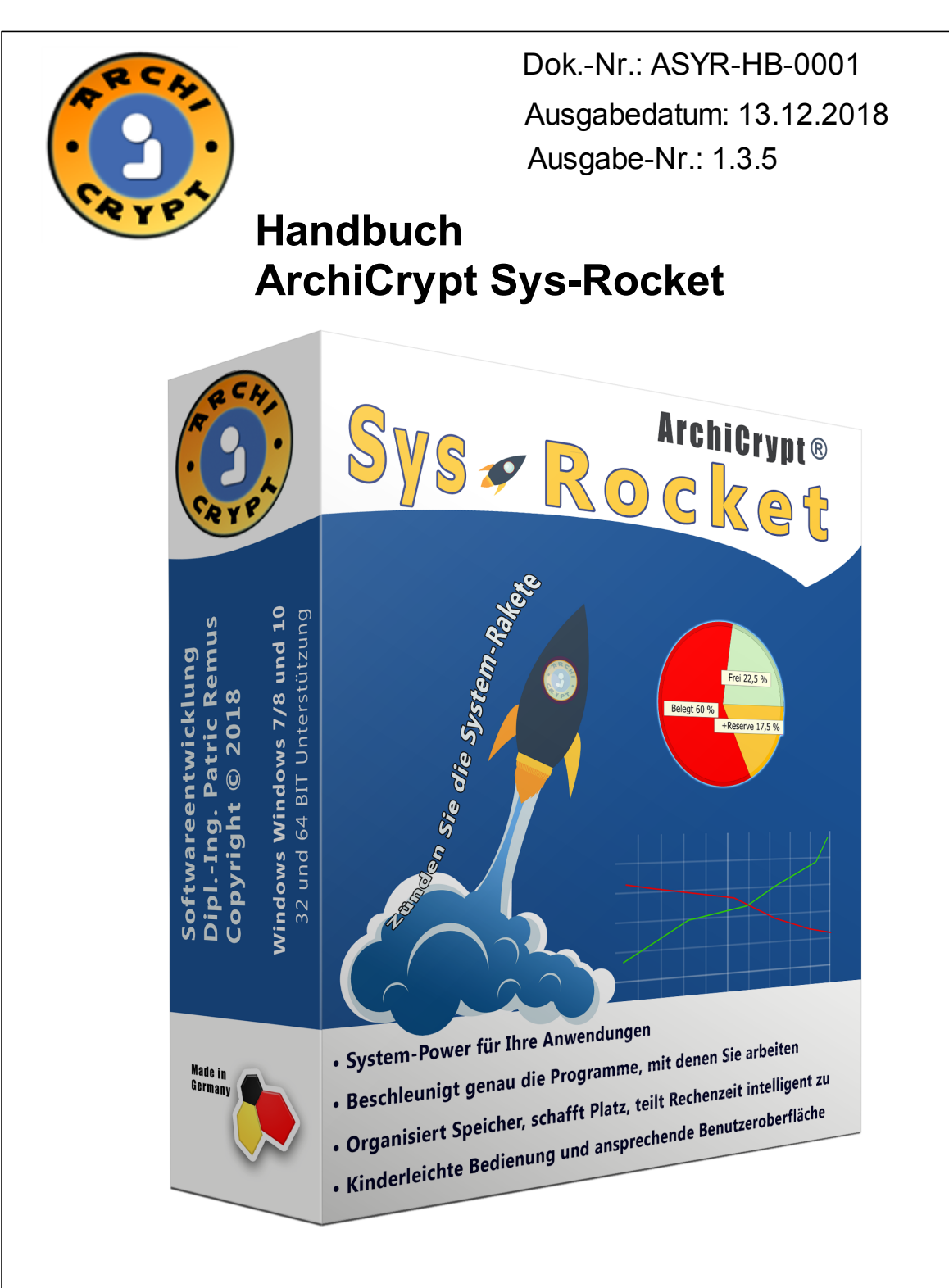

*Alle Rechte vorbehalten Weitergabe sowie Vervielfältigung dieser Unterlage, Verwertung und Mitteilung ihres Inhalts sind nur mit ausdrücklicher Zustimmung von Patric Remus erlaubt. Zuwiderhandlungen verpflichten zum Schadenersatz.*

> D-85521Ottobrunn Telefon (089) 66000893 E-Mail Anfrage@ArchiCrypt.de

# **Inhalt**

**I**

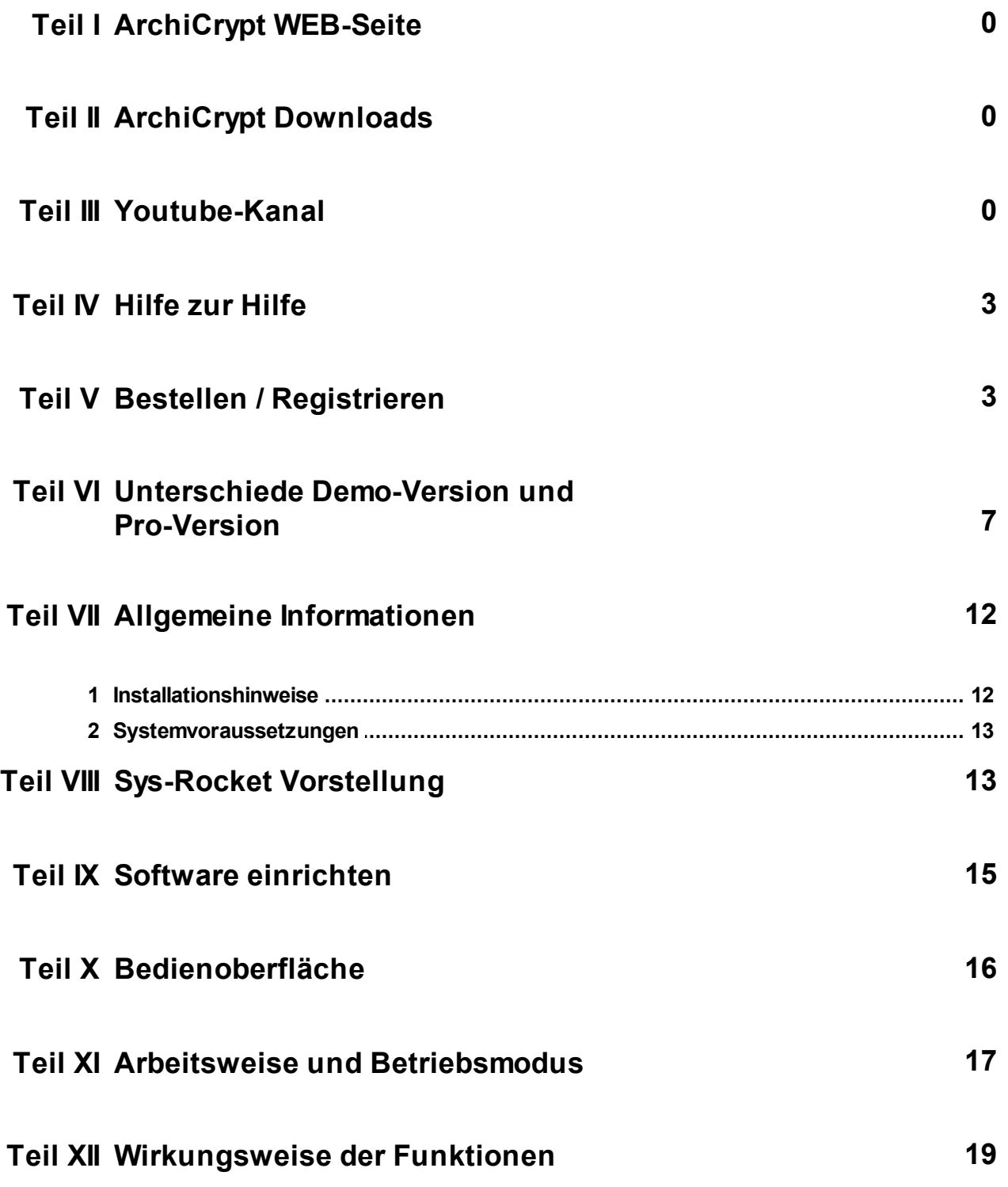

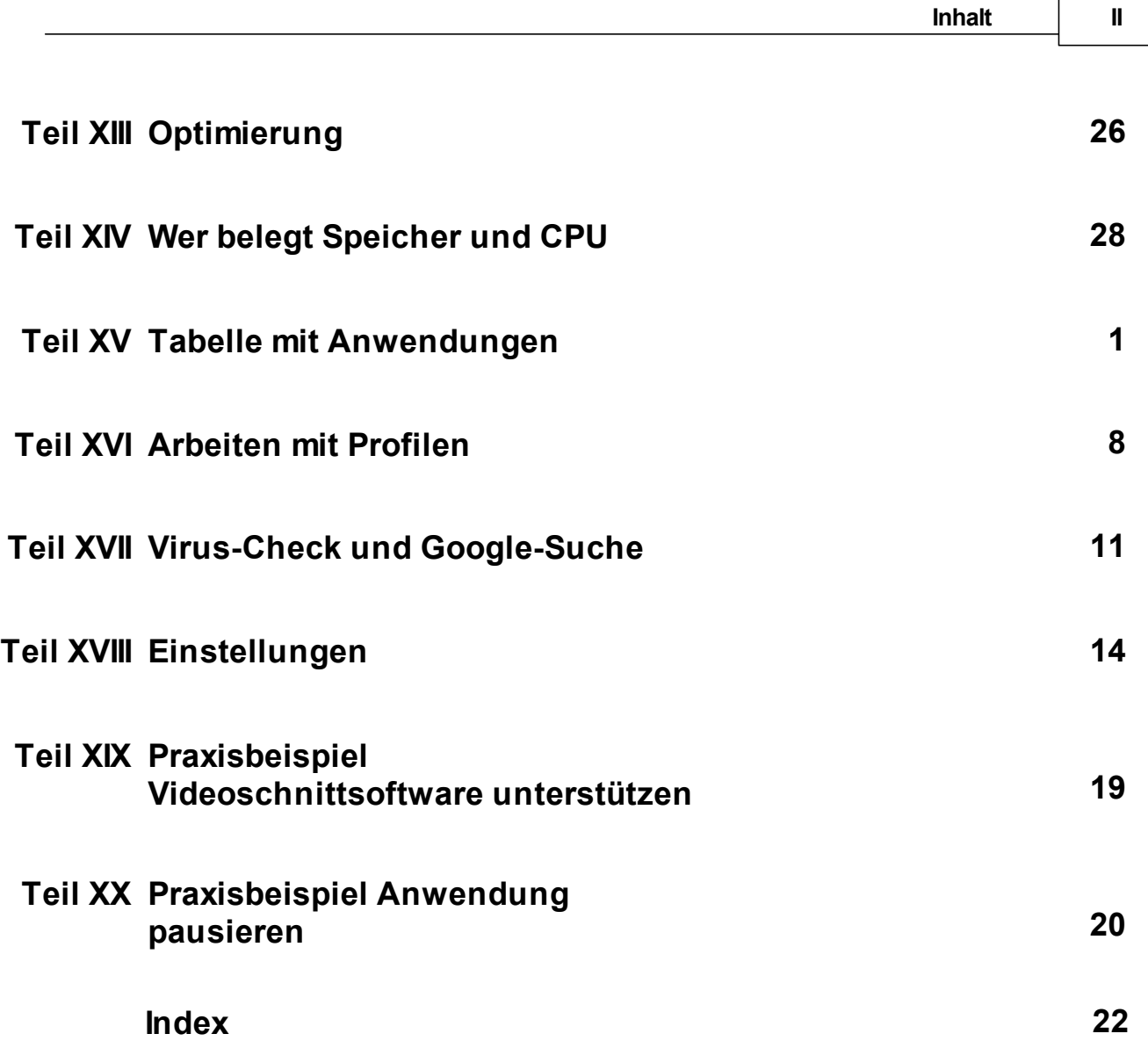

## <span id="page-3-0"></span>**4 Hilfe zur Hilfe**

**Als Anwender sollten Sie die folgenden Kapitel lesen:**

- $\sqrt{\mathsf{Bedienung}}$  $\sqrt{\mathsf{Bedienung}}$  $\sqrt{\mathsf{Bedienung}}$
- <sup>ü</sup>[Wirkungsweise](#page-19-0) der Funktionen
- $\sqrt{\text{Optimierung}}$  $\sqrt{\text{Optimierung}}$  $\sqrt{\text{Optimierung}}$
- $\checkmark$ Praxisbeispiel [Videoschnittsoftware](#page-48-0) unterstützen
- $\sqrt{\frac{P}{T}}$ [Praxisbeispiel](#page-49-0) Anwendung pausieren

## **Ebenfalls empfohlen:**

- · [Installationshinweise](#page-12-0)
- [Systemvoraussetzungen](#page-13-0)

## <span id="page-3-1"></span>**5 Bestellen / Registrieren**

Bitte beachten Sie die Unterschiede [Demo-Version](#page-7-0) und Pro-Version.

[Sys-Rocket](https://shop.archicrypt.de/ArchiCrypt-Sys-Rocket) Pro bestellen

**Informationen zu <%TITEL%> und weiteren ArchiCrypt Programmen erhalten Sie unter**

[www.ArchiCrypt.de](https://www.ArchiCrypt.de)

**Weitere [Bestellmöglichkeiten](#page-6-0) >>**

So aktivieren Sie die Pro Version von <%TITEL%>

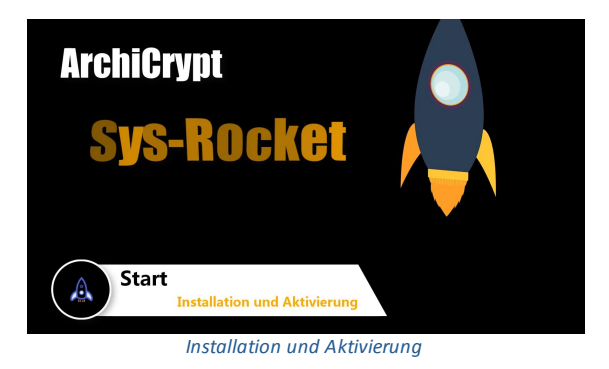

Nach Erhalt der **Seriennummer** starten Sie bitte das Programm. Klicken Sie auf **REGISTRIEREN**

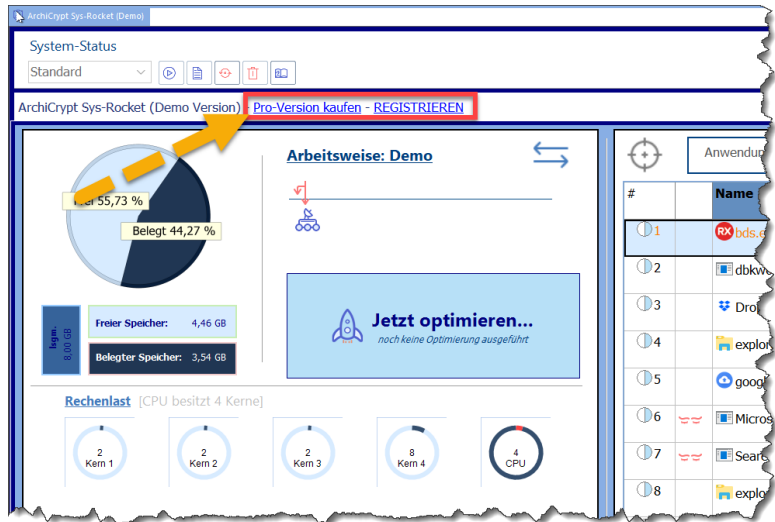

*ArchiCrypt Sys-Rocket kaufen und registeriern*

Sie können und sollten die **Registrierungsdaten** über die **Zwischenablage** importieren.

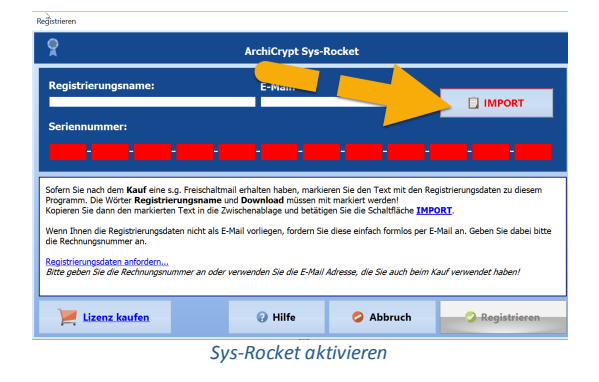

- 1. In den meisten Fällen wurden Ihnen die Daten per E-Mail zugestellt. Für diesen Fall gibt es eine sehr einfache Methode, die Software zu aktivieren.
- 2. Öffnen Sie die E-Mail mit den Daten zum Programm.
- 3. Markieren Sie die Daten des Programms mit der **linken Maustaste**.
- 4. Der markierte Text muss dabei mindestens die Begriffe Registrierungsname und Download: (*inklusive Doppelpunkt*) enthalten.
- 5. Es sollte in etwa wie folgt aussehen:

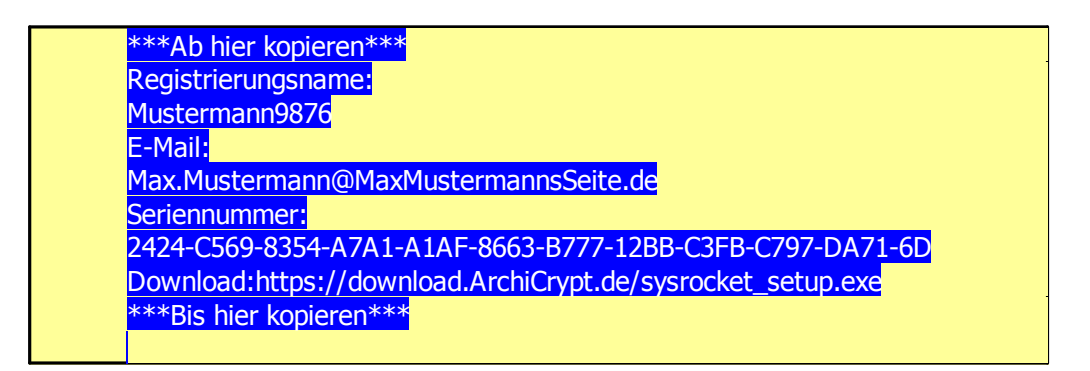

- 6. Kopieren Sie die Daten in die Zwischenablage. Dazu die Tastenkombination *Strg + C* verwenden oder mit der *rechten Maustaste* auf den markierten Text klicken und im *Kontextmenü* den Eintrag "**Kopieren**" auswählen.
- 7. Klicken Sie jetzt im **Registrieren-Dialog** in <%TITEL%> auf *IMPORT!*
- 8. Die Daten werden jetzt in das Registrierungsformular übertragen und die Registrierung wird abgeschlossen.

**HINWEIS:** Vermeiden Sie es möglichst, die Daten per Hand einzugeben. Die manuelle Eingabe ist fehleranfällig. Sollte die Aktivierung mit dem beschriebenen Verfahren nicht korrekt funktionieren, prüfen Sie bitte, ob die Daten in der E-Mail, evtl. durch Weiterleitung oder ähnliches, zusätzliche Zeichen enthalten.

Nach dem Registrieren müssen Sie **<%TITEL%>** neu starten! Nach dem Neustart sehen Sie in der Titelleiste den Zusatz (PRO). Alle speziellen Funktionen der Pro Version stehen Ihnen jetzt zur Verfügung.

### **Manuelle Eingabe**

Sie können die Angaben manuell in die jeweiligen Eingabefelder übertragen. Aber Achtung! Nicht immer stimmen Name und oder E-Mail-Adresse der Registrierungsdaten komplett mit Ihren Angaben überein. Achten Sie daher darauf, dass Sie die Daten **exakt** so eingeben, wie in der Freischaltmail angegeben! Wenn Sie sich die Daten ausdrucken, verwenden Sie bitte eine Schriftart, die es Ihnen erlaubt, die

verschiedenen Zeichen voneinander zu unterscheiden. Hier ist zum Beispiel die Schriftart **Consolas** geeignet!

Nach erfolgter Eingabe klicken Sie auf die Schaltfläche **Registrieren**

Weitere Bestellmöglichkeiten

<span id="page-6-0"></span>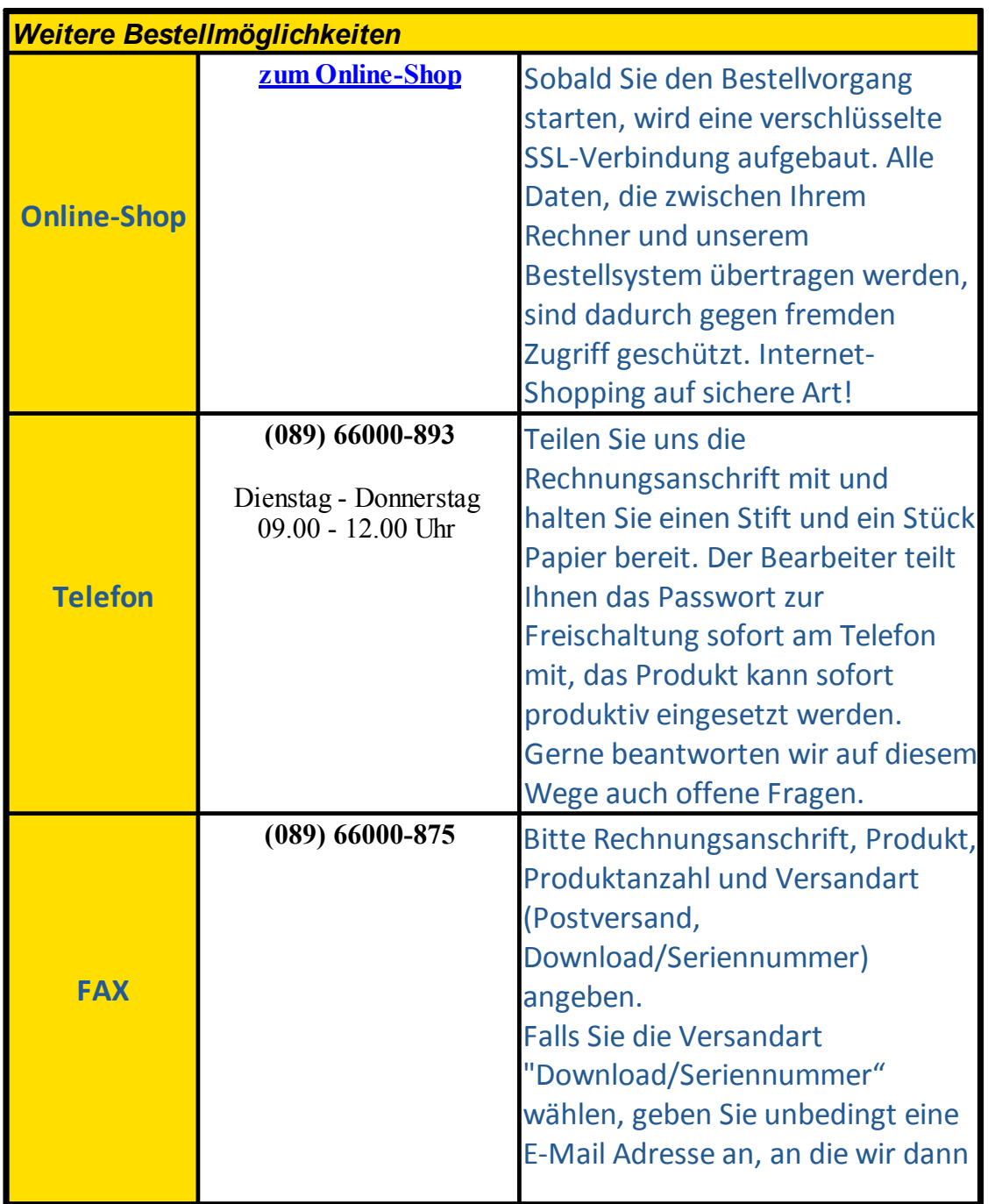

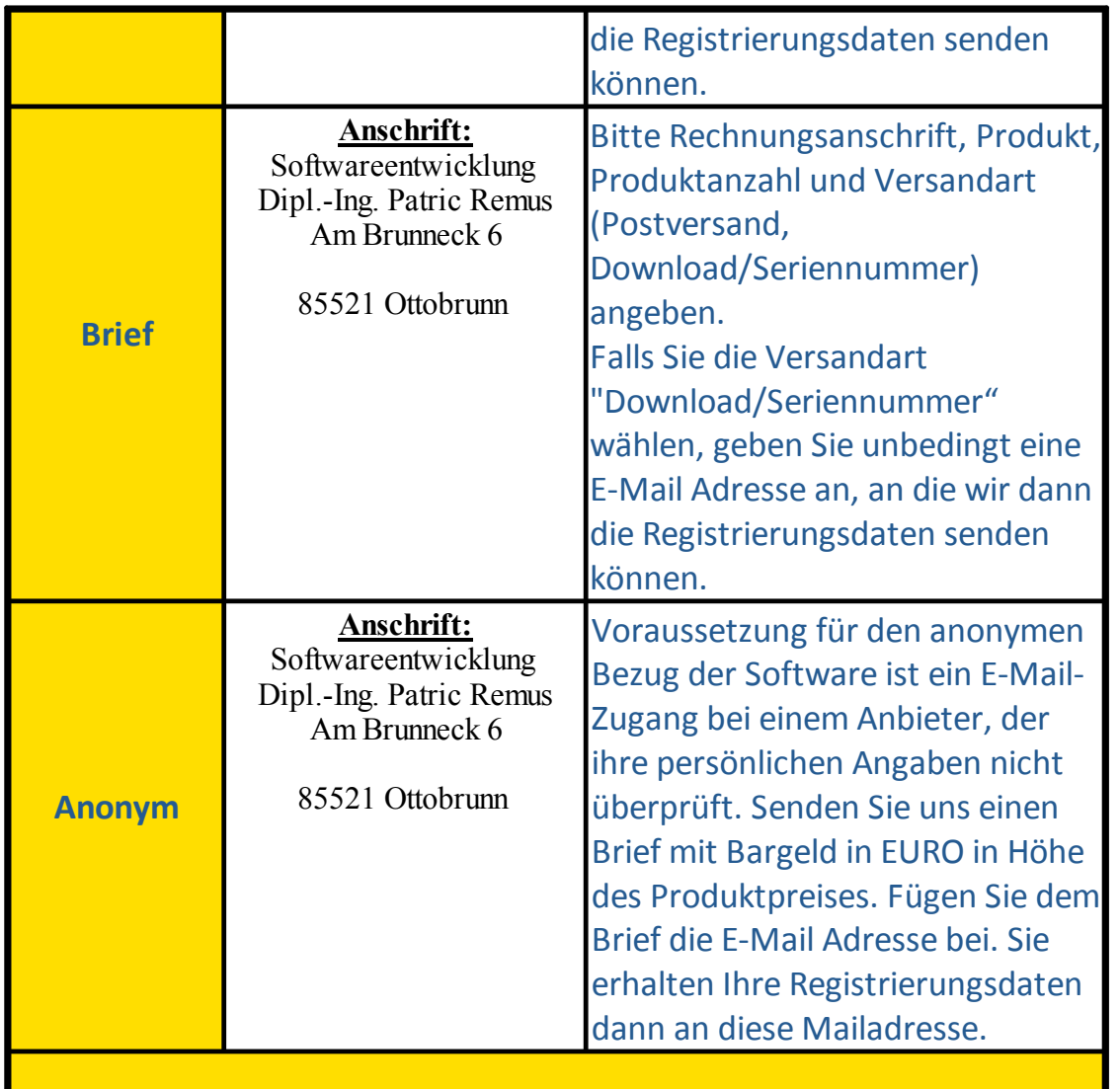

## <span id="page-7-0"></span>**6 Unterschiede Demo-Version und Pro-Version**

Die **Demo-Version** gestattet es, das System zu optimieren und aktuell **ungenutzten Speicher** freizugeben. Die Optimierung kann durch Betätigen der Schaltfläche **Jetzt optimieren** erfolgen oder alternativ über einen Hotkey. Den [Hotkey](#page-43-1) kann man in den Einstellungen festlegen und aktivieren.

## siehe dazu: Software [einrichten](#page-15-0)

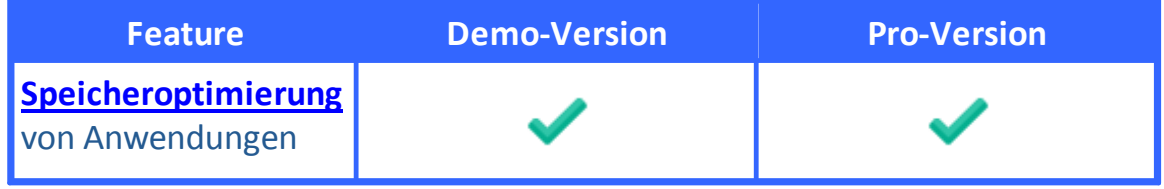

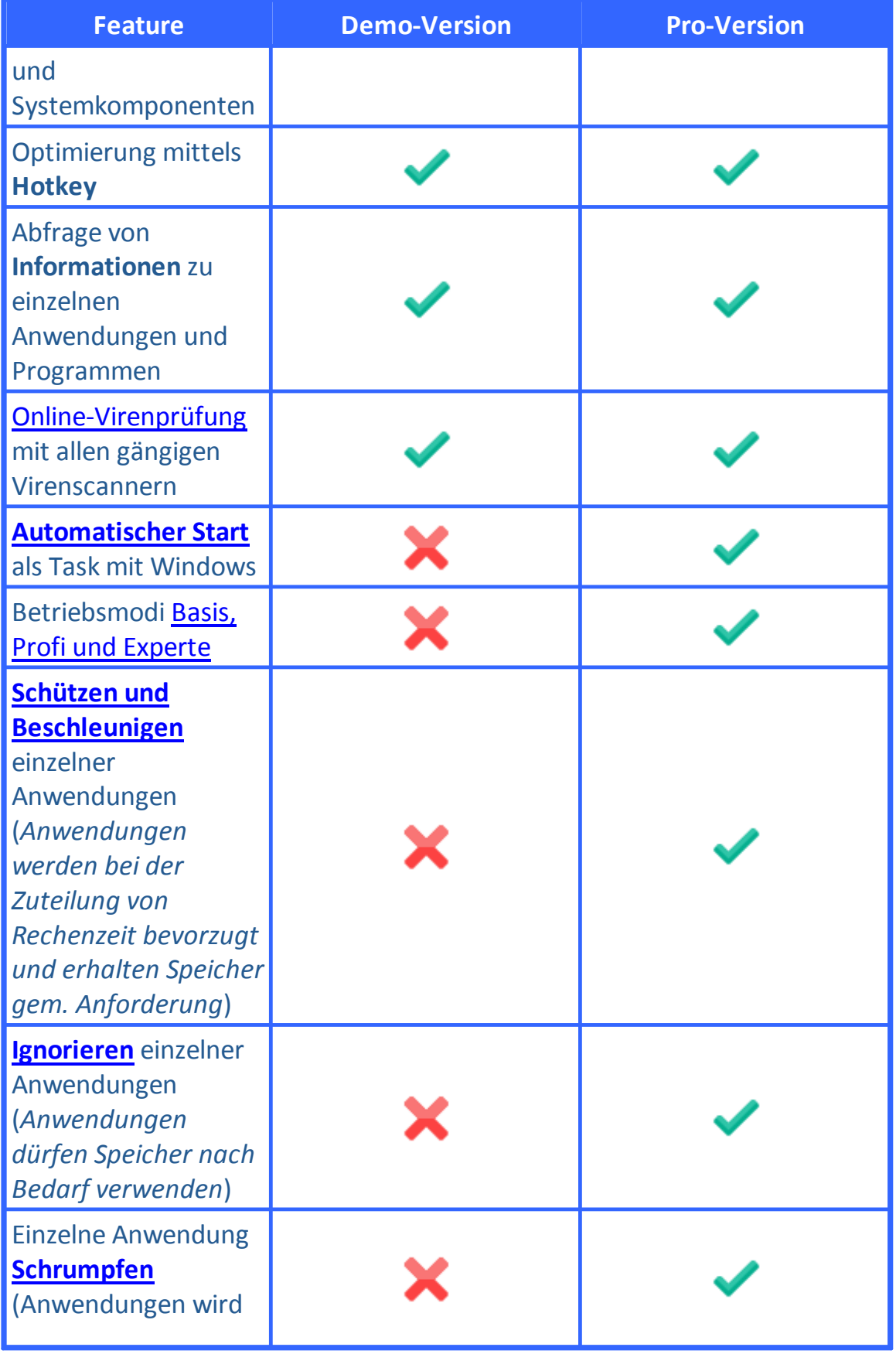

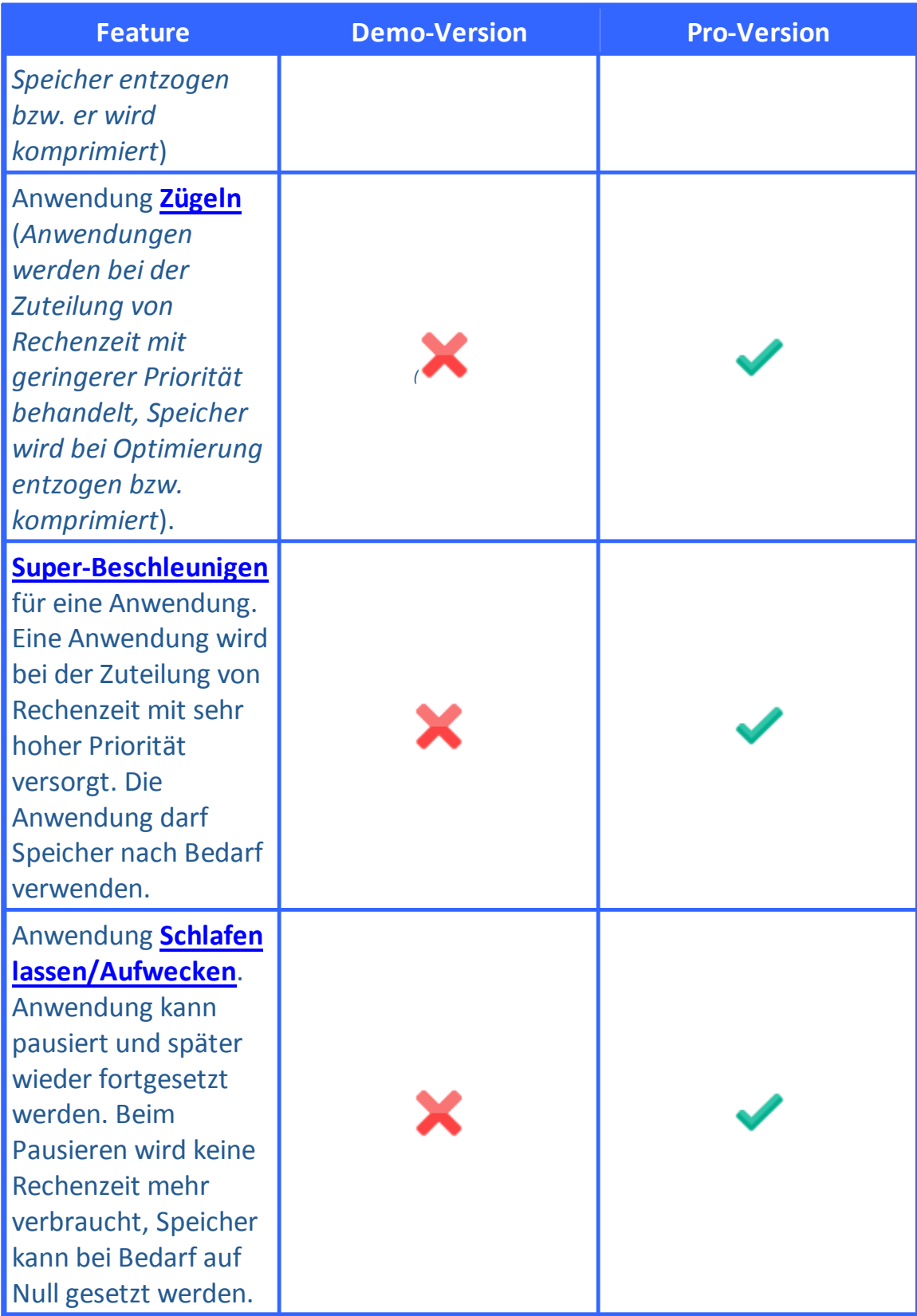

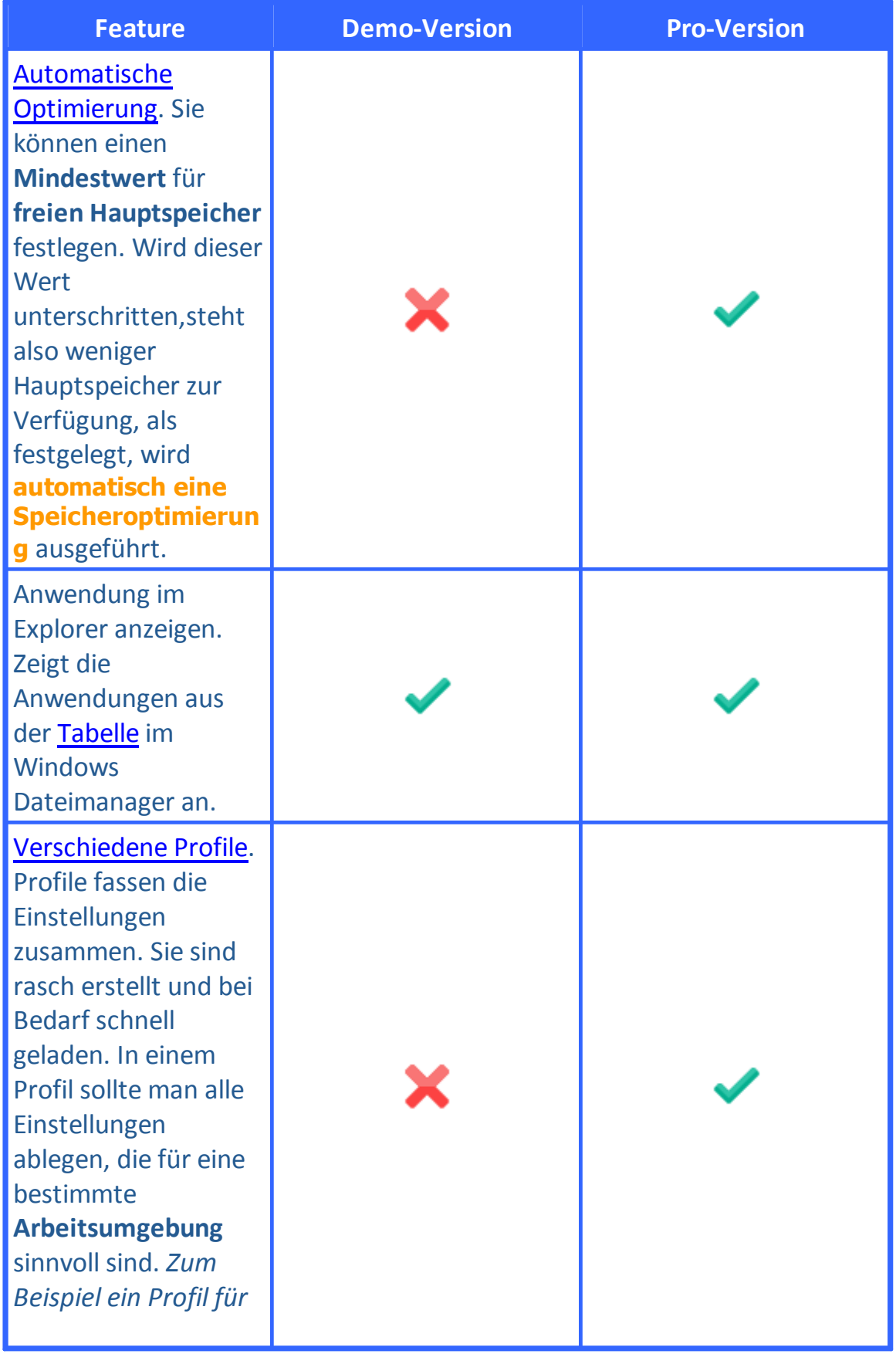

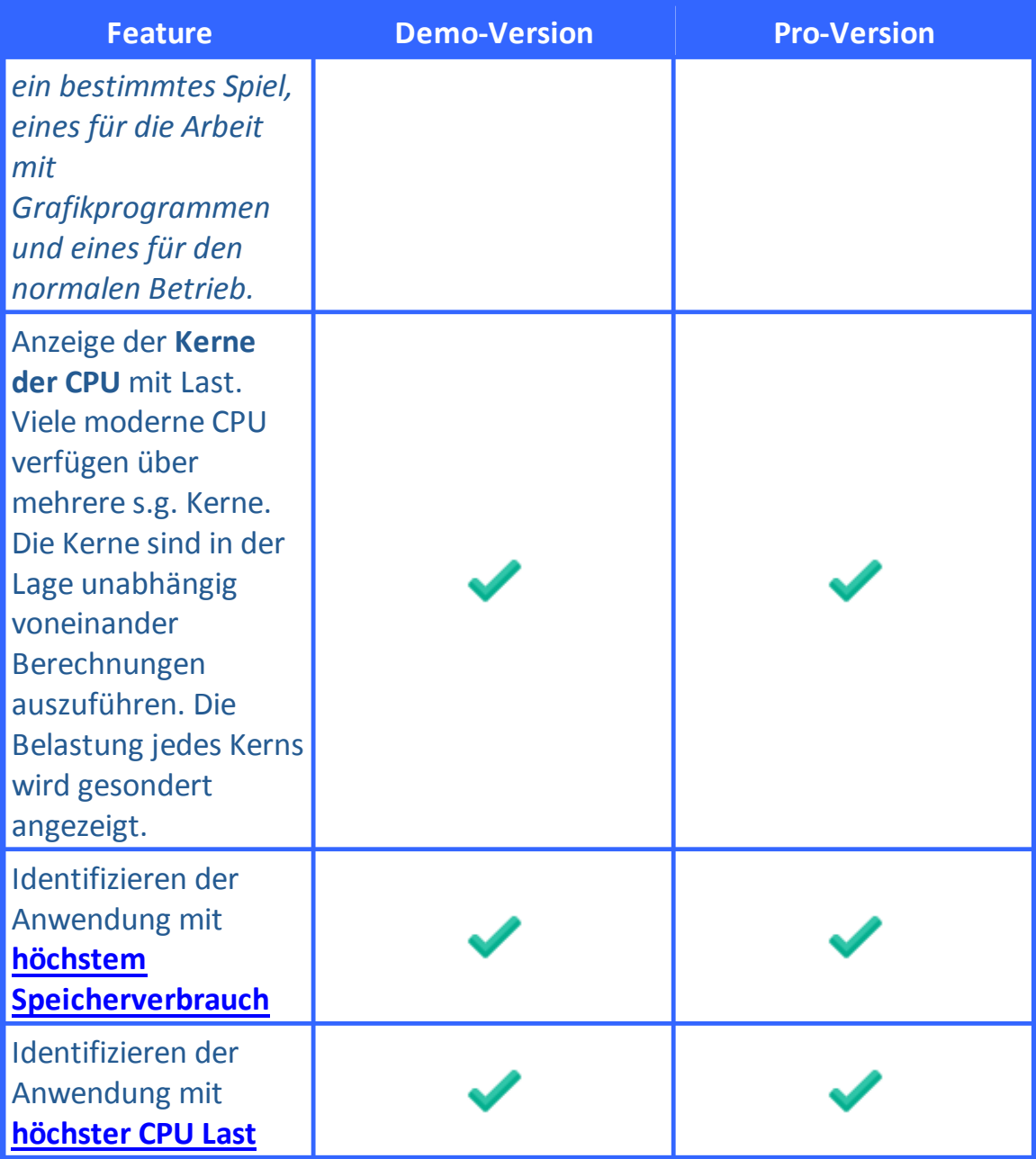

Nach Ablauf einer *Testphase* erscheint der folgende Dialog.

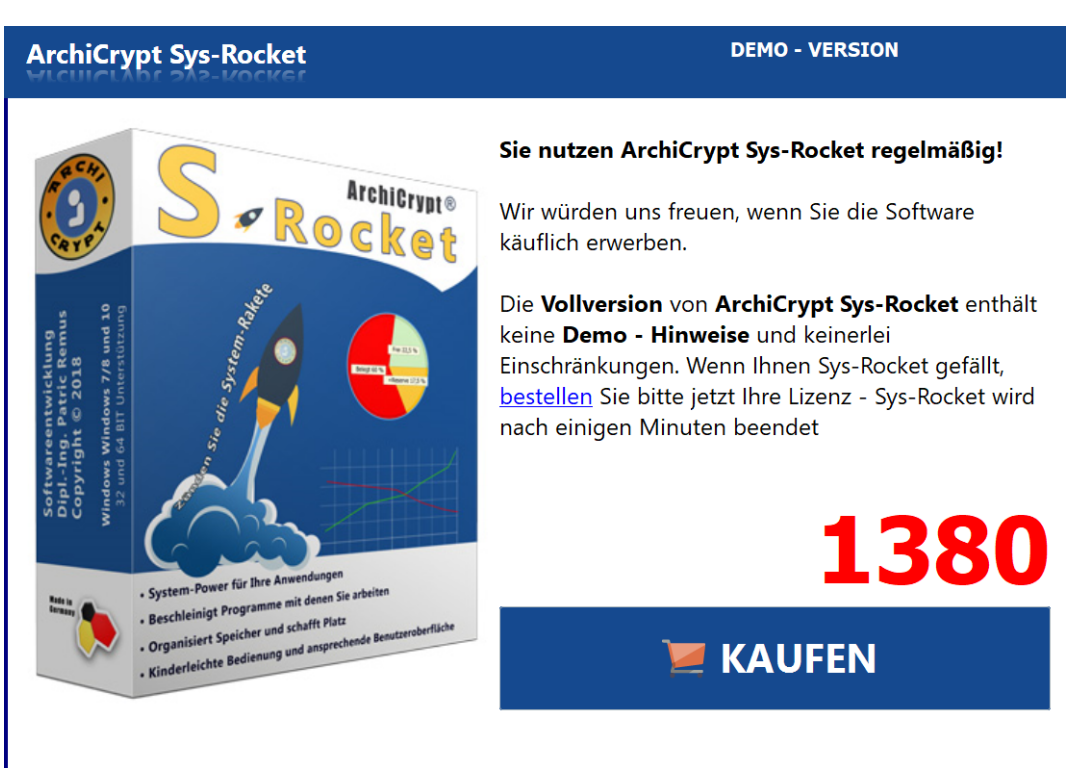

*Nag-Screen Sys-Rocket*

### **Sys-Rocket wird nach Ablauf der Testphase jeweils nach einigen Minuten deaktiviert.**

## <span id="page-12-0"></span>**7 Allgemeine Informationen**

## **7.1 Installationshinweise**

ArchiCrypt Sys-Rocket wird mit einer eigens entwickelten Installationsroutine geliefert, die Ihnen die Arbeit abnimmt. Die Installation erfolgt automatisch, das Programm wird für jeden Anwender installiert.

Achten Sie darauf, dass Sie unter den **Betriebssystemen Windows 7/8 und 10** zur Installation der Software **Administratorrechte** besitzen müssen.

Bei der Installation werden keine Systemdateien ersetzt oder geändert. Das Programm benötigt beim **Start Administratorrechte**.

weiter zu [Systemvoraussetzungen](#page-13-0)

## <span id="page-13-0"></span>**7.2 Systemvoraussetzungen**

## **Um ArchiCrypt Sys-Rocket verwenden zu können, muss Ihr System folgende Voraussetzungen erfüllen:**

## **Minimale Anforderungen**

Microsoft Windows 7 Bildschirmauflösung 800x600 mit 256 Farben ca. 30 MB freier Festplattenplatz Intel Pentium oder kompatibler Prozessor 1,4 GHz 2048 MB RAM CD-ROM oder DVD-ROM-Laufwerk

## **Empfohlene Systemkonfiguration**

Microsoft Windows 10 (64 BIT) Bildschirmauflösung 1024x768, true color 30 MB freier Festplattenplatz 4096 MB RAM Intel Pentium oder kompatibler Prozessor 2+ GHz

ArchiCrypt Sys-Rocket benötigt **Administratorrechte**.

weiter zu [Gegenüberstellung](#page-7-0) Demo-Version Pro-Version

## <span id="page-13-1"></span>**8 Sys-Rocket Vorstellung**

**ArchiCrypt Sys-Rocket** ist das neue innovative Programm, mit dem Sie dafür sorgen, dass nicht irgendein Programm im Hintergrund die Leistung Ihres Rechners in die Knie zwingt, sondern genau die **Anwendungen** mit **Rechenpower** und **Hauptspeicher** versorgt werden, mit denen Sie arbeiten wollen.

Im Video **Vorstellung ArchiCrypt Sys-Rocket** erfahren Sie, wie und wobei Ihnen ArchiCrypt Sys-Rocket bei der täglichen Arbeit hilft.

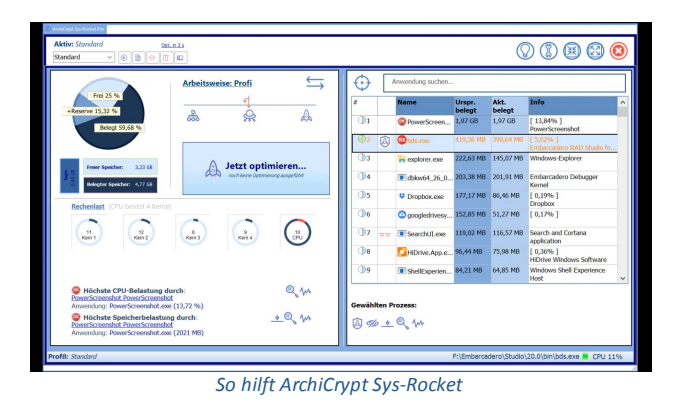

In der *registrierten* Pro [Version](#page-7-0) stellt Ihnen ArchiCrypt Sys-Rocket sehr mächtige Werkzeuge zur Verfügung, mit denen Sie selbst festlegen, **welche Programme** bei der **Zuteilung von Rechenzeit** und **Hauptspeicher** den Vorzug erhalten. Sie können einen Wert für den freien [Hauptspeicher](#page-44-1) festlegen, bei dessen Unterschreiten automatisch eine [Speicheroptimierung](#page-44-0) ausgeführt wird.

Die **Speicheroptimierung** entzieht inaktiven Anwendungen den Speicher oder komprimiert ihn. Dieser Hauptspeicher steht dann als freier Hauptspeicher für neu gestartete oder von Ihnen bevorzugte Anwendungen (*Sie legen diese fest*) zur Verfügung.

Hintergrundprogrammen können Sie **Rechenzeit entziehen**, eigenen Arbeitsprogrammen **Rechenleistung zuweisen**.

Im **[Expertenmodus](#page-17-1)** ist es sogar möglich, einzelne Programm, wenn diese zum Beispiel *wertvolle Rechenleistung* (*hohe CPU Belastung*) belegen, die man gerade an anderer Stelle benötigt, **komplett anzuhalten** (*Schlafen lassen*) und bei Bedarf den gesamten durch sie belegten *Hauptspeicher* an anderer Stelle zu verwenden. Soll die **pausierte Anwendung** wieder arbeiten, **weckt man sie auf**.

Ergänzt werden diese [Funktionen](#page-19-0) durch eine [Internet-Recherche](#page-40-0), mit der Sie sich rasch einen Überblick über ein Programm verschaffen können. So erfahren Sie schnell, worum es sich bei einem Programm handelt und aus welcher Quelle ein Programm stammt. Gibt es durch die Recherche einen **Anfangsverdacht**, dass es sich bei ihr um ein Schadprogramm handeln könnte, können Sie sich mit dem integrierten **[Online-Virenscan](#page-40-0)** Gewissheit

verschaffen. Dabei wird nicht, wie auf Ihrem Rechner, ein einzelner Virenscanner verwendet, sondern es kommen **meist mehr als 60 leistungsfähige und aktuelle Virenscanner gleichzeitig** zum Einsatz.

weiter zu: Software [einrichten](#page-15-0)

## <span id="page-15-0"></span>**9 Software einrichten**

Im nachfolgenden **Video** wird gezeigt, wie man die ArchiCrypt Sys-Rocket rasch einrichten kann.

Die [registrierte](#page-3-1) Pro Version bietet in der [Basis-Betriebsmodus](#page-17-1) einen ähnlichen [Funktionsumfang](#page-20-0) wie die Demo, gestattet es aber zusätzlich, die **[Speicheroptimierung](#page-26-1) zu [automatisieren](#page-44-1)**.

Darüber hinaus bringt die [registrierte](#page-3-1) Version natürlich *zwei weitere* **Betriebsmodi** [\(Profi](#page-17-1) und [Experte\)](#page-17-1) mit, die eine Fülle an weiteren [Funktionen](#page-19-0) mitbringen.

## **Video : ArchiCrypt Sys-Rocket Demo und Pro-Version einrichten und bedienen**

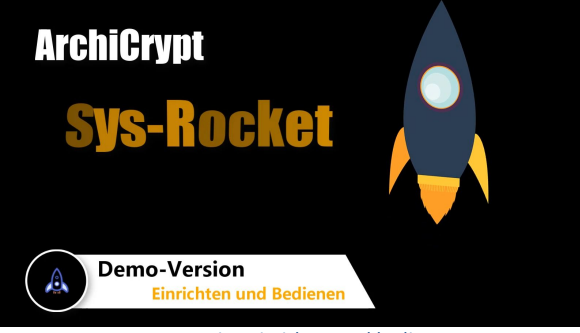

*Demo Version einrichten und bedienen*

## **Video: ArchiCrypt Sys-Rocket - Optimierung im Hintergrund**

Das Video zeigt, wie man in **Windows** die **Taskleiste** so anpasst, dass ArchiCrypt Sys-Rocket beim **Minimieren** als Symbol angezeigt wird. Sie erfahren zudem, wie Sie ArchiCrypt Sys-Rocket mit Windows [automatisch](#page-43-2) [starten](#page-43-2) lassen können und wie Sie ArchiCrypt Sys-Rocket so einrichten, dass die *Optimierung automatisch im Hintergrund* erfolgt.

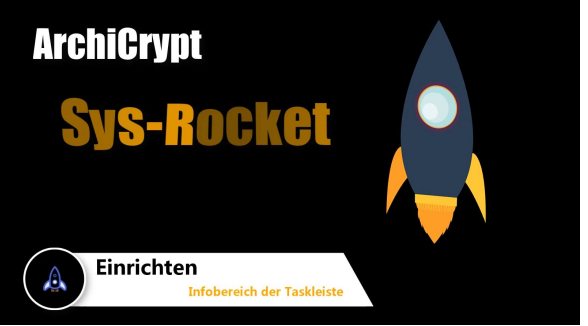

*Infobereich und Optimieren im Hintergrund*

Sie sollten sich **unbedingt** die Videos Praxisbeispiel [Videoschnittsoftware](#page-48-0) [unterstützen](#page-48-0) und [Praxisbeispiel](#page-49-0) Anwendung pausieren ansehen. Die Vorgehensweise, die jeweils gezeigt wird, vermittelt Ihnen das Wissen, welches Sie benötigen, um Ihre eigenen Programme von ArchiCrypt Sys-Rocket unterstützen zu lassen.

weiter zu: [Bedienoberfläche](#page-16-0)

## <span id="page-16-0"></span>**10 Bedienoberfläche**

**Wo findet man welche Funktion und was verbirgt sich hinter der Anzeige bestimmter Informationen?**

Die **Bedienoberfläche** von ArchiCrypt Sys-Rocket wird erklärt.

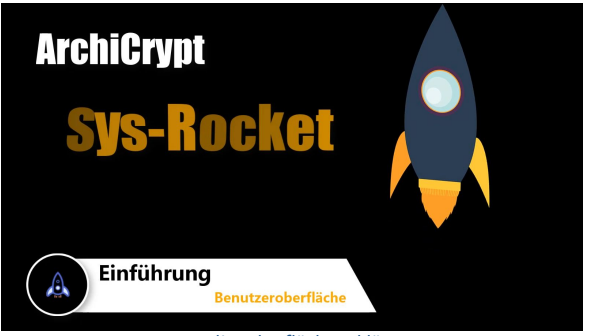

*Bedienoberfläche erklärt*

## **Inhaltsverzeichnis Video Benutzeroberfläche**

- [00:00](https://www.youtube.com/watch?v=DAjFTAElMlI&t=0s) Einführung [00:19](https://www.youtube.com/watch?v=DAjFTAElMlI&t=19s) - [Profile](#page-37-0) [00:47](https://www.youtube.com/watch?v=DAjFTAElMlI&t=47s) - [Arbeitsweise](#page-17-0)
- [01:08](https://www.youtube.com/watch?v=DAjFTAElMlI&t=68s) **Arbeitsweise umschalten**
- [01:15](https://www.youtube.com/watch?v=DAjFTAElMlI&t=75s) Kontextmenü (siehe auch: Tabelle mit [Anwendungen](#page-32-0) )
- [01:28](https://www.youtube.com/watch?v=DAjFTAElMlI&t=88s) Ansicht umschalten
- [01:44](https://www.youtube.com/watch?v=DAjFTAElMlI&t=104s) Profile verwalten
- [01:50](https://www.youtube.com/watch?v=DAjFTAElMlI&t=110s) **Tutor aufrufen**
- [01:58](https://www.youtube.com/watch?v=DAjFTAElMlI&t=118s) Online-Hilfe aufrufen
- [02:01](https://www.youtube.com/watch?v=DAjFTAElMlI&t=121s) **Einstellungen** aufrufen
- [02:06](https://www.youtube.com/watch?v=DAjFTAElMlI&t=126s) Infobereich Taskleiste (siehe auch: Software [einrichten\)](#page-15-0)
- [02:14](https://www.youtube.com/watch?v=DAjFTAElMlI&t=134s) Sys-Rocket **beenden**
- [02:34](https://www.youtube.com/watch?v=DAjFTAElMlI&t=154s) Kompakte und erweiterte Ansicht
- [02:48](https://www.youtube.com/watch?v=DAjFTAElMlI&t=168s) *Arbeitsspeicher*
- [02:56](https://www.youtube.com/watch?v=DAjFTAElMlI&t=176s) *Rechenlast* CPU Kerne
- [03:04](https://www.youtube.com/watch?v=DAjFTAElMlI&t=184s) Welche Anwendungen belasten
- [03:34](https://www.youtube.com/watch?v=DAjFTAElMlI&t=214s) Tabelle (siehe auch: Tabelle mit [Anwendungen](#page-30-0) )
- [03:42](https://www.youtube.com/watch?v=DAjFTAElMlI&t=222s) **Speicherort** Anwendung anzeigen
- [03:46](https://www.youtube.com/watch?v=DAjFTAElMlI&t=226s) Anzeige Zusatzinformationen
- [03:56](https://www.youtube.com/watch?v=DAjFTAElMlI&t=236s) **Funktionen** (siehe auch: [Wirkungsweise](#page-19-0) der Funktionen )
- [04:23](https://www.youtube.com/watch?v=DAjFTAElMlI&t=263s) Kontextmenü Anwendungen (siehe auch: [Tabelle](#page-32-0) mit [Anwendungen](#page-32-0) )

weiter zu: Arbeitsweise und [Betriebsmodus](#page-17-0)

## <span id="page-17-0"></span>**11 Arbeitsweise und Betriebsmodus**

## <span id="page-17-1"></span>**Arbeitsweise von ArchiCrypt Sys-Rocket**

Mit der **Arbeitsweise**, auch Betriebsmodus genannt, bestimmt man, welche Aufgaben ArchiCrypt Sys-Rocket erledigt. In der [Demo-Version](#page-7-0) steht die *Arbeitsweise Demo* zur Verfügung, mit der Sie den Speicher [optimieren](#page-26-0) können.

In der [registrierten](#page-7-0) Version stehen Ihnen die **Betriebsmodi Basis**, **Profi** und **Experte** zur Verfügung.

Jeder Betriebsmodus bringt andere Funktionen, mit denen man Einfluss darauf nehmen kann, wie viel *Rechenleistung* und *Speicher* einer Anwendung zugeteilt werden.

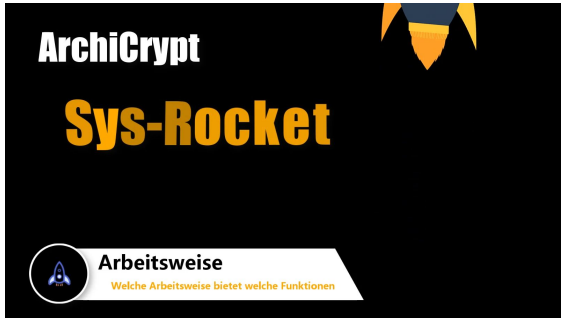

*Welche Arbeitsweise bringt welche Möglichkeiten*

### **Inhaltsverzeichnis Video Welche Arbeitsweise bringt welche Möglichkeiten**

- [00:00](https://www.youtube.com/watch?v=xSHzw0VAqyg&t=0s) Einführung
- [00:27](https://www.youtube.com/watch?v=xSHzw0VAqyg&t=27s) Arbeitsweise **Basis**
- [01:08](https://www.youtube.com/watch?v=xSHzw0VAqyg&t=68s) Arbeitsweise **Profi**
- [01:37](https://www.youtube.com/watch?v=xSHzw0VAqyg&t=97s) Arbeitsweise **Experte**

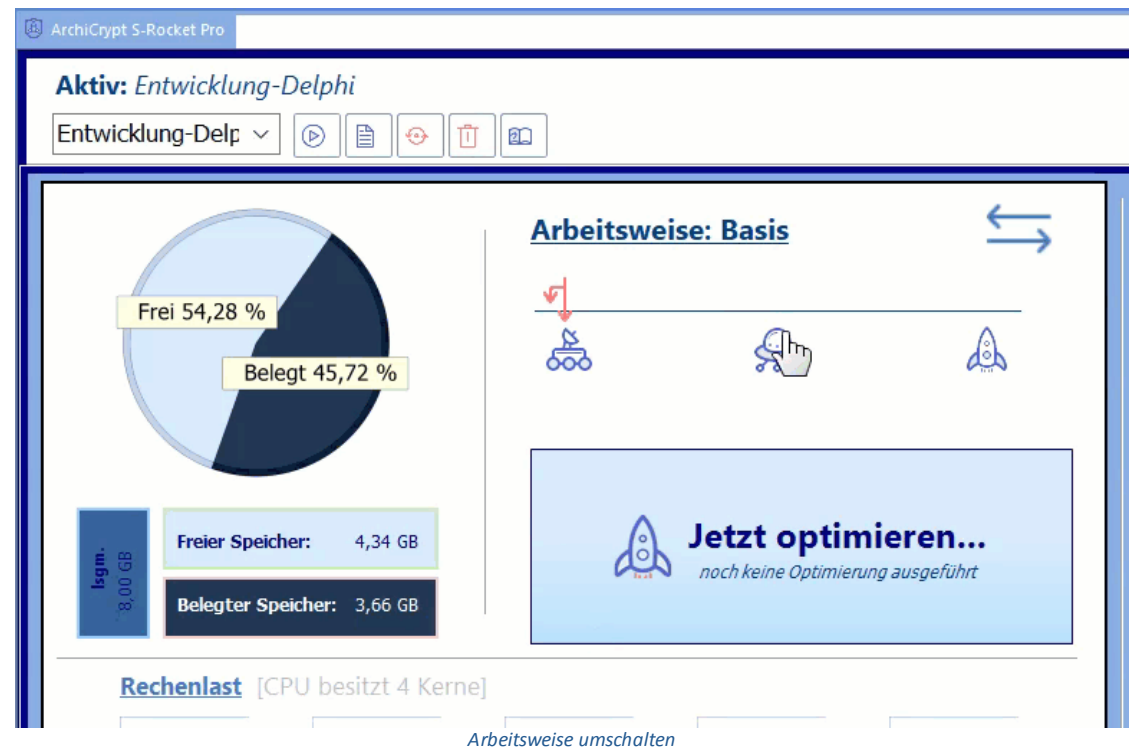

Falls Sie sich zum Kauf einer [Lizenz](#page-3-1) für die Pro Version entschlossen haben, stehen Ihnen in den Betriebsmodi **Basis**, **Profi** und **Experte** viele [zusätzliche](#page-7-0) [Funktionen](#page-7-0) zur Verfügung.

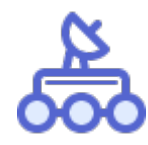

**Demo** (*kostenlose Version mit eingeschränktem Funktionsumfang*) oder **Basis** (*registrierte Version*)

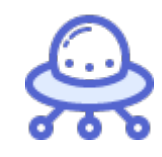

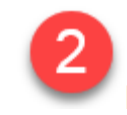

**Profi** (*registrierte Version*)

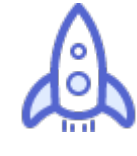

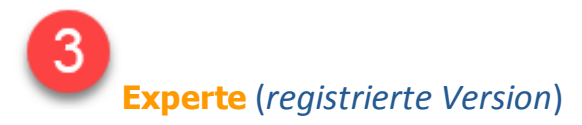

Einen **Überblick über die Funktionen**, die Ihnen in einem bestimmten Betriebsmodus zur Verfügung stehen, und wie diese wirken, erhalten Sie im Kapitel [Wirkungsweise](#page-19-0) der Funktionen

weiter zu: [Wirkungsweise](#page-19-0) der Funktionen

## <span id="page-19-0"></span>**12 Wirkungsweise der Funktionen**

Nachdem wir im Kapitel Arbeitsweise und [Betriebsmodus](#page-17-0) gesehen haben, welcher [Betriebsmodus](#page-17-1) welche Funktionen mitbringt, betrachten wir nachfolgend die **Wirkungsweise dieser Funktionen**.

- · Video [Wirkungsweise](#page-20-0) der Funktionen
- · [Einzelbeschreibung](#page-21-1) der Wirkungsweise
- · Aufheben der Wirkung für eine [Anwendung](#page-25-0)
- <span id="page-20-0"></span>Inhaltsverzeichnis Video Wirkungsweise der Funkionen
	- [00:00](https://www.youtube.com/watch?v=WXlbNt8CrjQ&t=0s) Einführung
	- [00:25](https://www.youtube.com/watch?v=WXlbNt8CrjQ&t=25s) **Schützen und Beschleunigen**
	- [00:59](https://www.youtube.com/watch?v=WXlbNt8CrjQ&t=59s) **Zügeln**
	- [01:33](https://www.youtube.com/watch?v=WXlbNt8CrjQ&t=93s) **Ignorieren**
	- [01:58](https://www.youtube.com/watch?v=WXlbNt8CrjQ&t=118s) **Jetzt schrumpfen**
	- [02:44](https://www.youtube.com/watch?v=WXlbNt8CrjQ&t=164s) **Super-Beschleunigen**
	- [03:19](https://www.youtube.com/watch?v=WXlbNt8CrjQ&t=199s) **Google-Suche**
	- [03:34](https://www.youtube.com/watch?v=WXlbNt8CrjQ&t=214s) **Virus-Check**
	- [04:20](https://www.youtube.com/watch?v=WXlbNt8CrjQ&t=260s) **Schlafen lassen und Aufwecken**

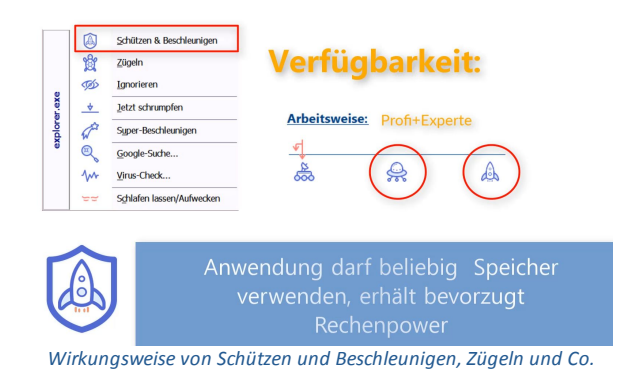

**Je nachdem, welcher [Arbeitsmodus](#page-17-1) aktiviert ist, stehen Ihnen die weiter unter beschrieben Funktionen zur Verfügung. Die Funktionen mit den zugehörigen** [Symbolen](#page-21-1) **finden sich an verschiedenen Stellen wieder.**

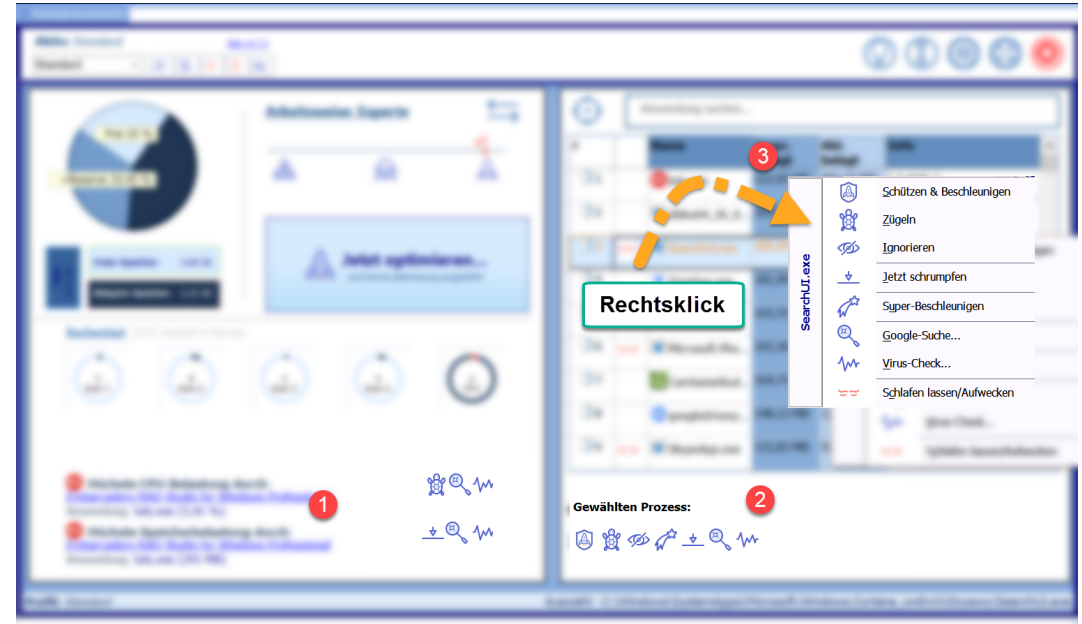

*Wo findet man die Funkionen*

**Symbole** bei den [Anwendungen](#page-28-0) mit höchster CPU Last und höchstem [Speicherverbrauch](#page-28-0)

**Symbole** bei "*Gewählten Prozess*" beziehen sich auf die in der [Tabelle](#page-30-0) markierte Anwendung

[Kontextmenü](#page-32-0) wird angezeigt, bei **Rechtsklick** auf Eintrag in der **Tabelle** 

### <span id="page-21-1"></span>**Bedeutung Symbole und Wirkungsweise der Funktionen**

## <span id="page-21-0"></span>**Schützen und Beschleunigen**

Bei einer [Speicheroptimierung](#page-26-1), wenn also Platz im Arbeitsspeicher geschaffen wird, bleibt eine **geschützte Anwendung** unangetastet. Sie darf also weiter **Speicher nach Bedarf** verwenden. Die **Beschleunigung** sorgt dafür, dass diese Anwendungen bei der *Zuteilung von Rechenleistung* bevorzugt behandelt wird.

Man wird diejenigen Anwendungen "**Schützen und Beschleunigen**", mit denen man vorwiegend arbeitet.

Sie können mehrere Anwendungen *schützen und beschleunigen.* Dabei sollten Sie beachten, dass die Wirkung immer geringer wird, je mehr Anwendungen Sie mit dem **Attribut** *schützen und beschleunigen* versehen.

**Richtwert:** Sie sollten in einem Profil maximal 2 bis 3 Anwendungen schützen und beschleunigen

Mindestens **Arbeitsmodus Profi**

VIDEO: [00:25](https://www.youtube.com/watch?v=WXlbNt8CrjQ&t=25s) - Schützen und Beschleunigen

siehe Einstellungen - Schützen und [Beschleunigen](#page-47-0)

## <span id="page-22-1"></span>**Zügeln**

**229**<br>**Zügeln** führt dazu, dass eine Anwendung bei der Zuteilung von Rechenzeit weniger bevorzugt wird. Eine gezügelte Anwendung erhält weiterhin *Rechenleistung* und *CPU-Power*, aber nur dann, wenn gerade keine andere Anwendung etwas berechnen muss. Bei einer [Optimierung](#page-26-1) des Speichers wird *gezügelten Anwendungen* unnötig belegter Speicher entzogen bzw. ihr Speicher wird komprimiert.

Man wird die Programme "**Zügeln**", die im Hintergrund laufen und nichts mit der aktuellen Arbeit zu tun haben.

## Nur bei **Arbeitsmodus Experte**

VIDEO: [00:59](https://www.youtube.com/watch?v=WXlbNt8CrjQ&t=59s) - Zügeln

siehe [Einstellungen](#page-47-1) - Zügeln

## <span id="page-22-0"></span>**Ignorieren**

Geben Sie Anwendungen, die nicht beachtet werden sollen, das Attribut **Ignorieren**. Solche Anwendungen dürfen *nach Belieben Speicher* verwenden, die **Rechenleistung** bleibt unangetastet.

Mindestens **Arbeitsmodus Profi**

VIDEO: [01:33](https://www.youtube.com/watch?v=WXlbNt8CrjQ&t=93s) - Ignorieren

siehe **[Einstellungen](#page-47-2) - Ignorieren** 

## <span id="page-23-0"></span>**Jetzt Schrumpfen**

**Jetzt Schrumpfen** führt dazu, dass der *Speicher der gewählten Anwendung* optimiert wird. Während die allgemeine [Optimierung](#page-26-1) *geschützte und ignorierte* Anwendungen nicht antastet, kann man mittels *Jetzt Schrumpfen* auch bei solchen Anwendungen den **Speicher komprimieren** bzw. ungenutzten Speicher freigeben. Diese Funktion muss man stets manuell ausführen.

Die Funktion "**Jetzt schrumpfen**" wird man einsetzen, wenn eine einzelne Anwendung sehr viel Speicher verwendet und man freien Speicher benötigt.

Mindestens **Arbeitsmodus Profi**

VIDEO: [01:58](https://www.youtube.com/watch?v=WXlbNt8CrjQ&t=118s) - Jetzt schrumpfen

## <span id="page-23-1"></span>**Super-Beschleunigen**

**Super-Beschleunigen** ist mit Schützen und [Beschleunigen](#page-21-0) vergleichbar. Auch eine *super-beschleunigte Anwendung* wird bei einer [Speicheroptimierung](#page-26-0) nicht angetastet. Muss eine *super-beschleunigte* Anwendung **Berechnungen** ausführen, wird sie mit *hoher Rechenleistung* versorgt.

Es kann **nur eine Anwendung** super-beschleunigt werden.

Man wird eine Anwendung dann **super-beschleunigen**, wenn man nahezu exklusiv mit dieser einen Anwendung arbeiten möchte.

**HINWEIS:** Auch besondere Anwendungen, zumeist Dienste und andere Systemprogramme können mit diesem Symbol in der [Tabelle](#page-30-0) mit Programmen gelistet sein. Diese Anwendungen werden von ArchiCrypt Sys-Rocket nicht beachtet, sie wurden vom **Windows-System** entsprechend eingerichtet.

Nur bei **Arbeitsmodus Experte**

VIDEO: [02:44](https://www.youtube.com/watch?v=WXlbNt8CrjQ&t=164s) - Super-Beschleunigen

siehe Einstellungen - [Super-Beschleunigen](#page-47-3)

<span id="page-24-0"></span>**Schlafen lassen / Aufwecken**

Mit **Schlafen lassen**, können Sie eine Anwendung mitten in der Ausführung quasi **einfrieren** bzw. **pausieren** und zu einem späteren Zeitpunkt, über die gleiche Funktion, wieder *aufwecken*.

Im *eingefrorenen Zustand* verbraucht die Anwendung **keine Rechenleistung** mehr. Sie können einer eingefrorenen Anwendung sogar den kompletten Speicher mit JETZT [Schrumpfen](#page-23-0) entziehen.

siehe dazu: [Praxisbeispiel](#page-49-0) Anwendung pausieren

**ACHTUNG:** Frieren Sie Anwendungen nur ein, wenn Sie sich absolut sicher sind, was Sie tun. Es handelt sich um einen schweren Eingriff in das Betriebssystem. Es kann zu Datenverlust kommen und das System kann insgesamt instabil werden. Legen Sie **keine System-Komponenten** schlafen und **vermeiden** Sie es, Programme schlafen zu legen, die auf das *Internet* oder das *Netzwerk* zugreifen!

Nur bei **Arbeitsmodus Experte**

VIDEO: [04:20](https://www.youtube.com/watch?v=WXlbNt8CrjQ&t=260s) - Schlafen lassen und Aufwecken

## <span id="page-25-1"></span>**Google-Suche**

Wenn Sie mehr über ein Ihnen unbekanntes Programm erfahren möchten oder eine Anwendung dauerhaft große Mengen an Speicher benötigt oder sehr viel Rechenzeit "frisst", dann können Sie über die **Google-Suche** eine *Recherche* zu diesem Programm ausführen.

VIDEO: [03:19](https://www.youtube.com/watch?v=WXlbNt8CrjQ&t=199s) - Google-Suche

siehe auch: Virus-Check und [Google-Suche](#page-40-0)

## <span id="page-25-2"></span>**Virus-Check**

Wenn ein Programm verdächtig viel **Rechenzeit** benötigt, sehr viel Speicher anfordert und/oder nicht offensichtlich ist, wer der *Herausgeber der Software* ist oder welche Funktion das Programm hat (siehe [Google-](#page-25-1)[Suche\)](#page-25-1), können Sie einen **Online-Virencheck** ausführen.

VIDEO: [03:34](https://www.youtube.com/watch?v=WXlbNt8CrjQ&t=214s) - Virus-Check

siehe auch: Virus-Check und [Google-Suche](#page-40-0)

## <span id="page-25-0"></span>**Wie hebt man die Funktionen wieder auf**

Wie kann man **Anwendungen**, die mit ArchiCrypt Sys-Rocket beeinflusst wurden, wieder in den **Normalzustand** versetzen? Wie setzt man die **Attribute** Schützen und [Beschleunigen,](#page-21-0) [Super-Beschleunigen](#page-23-1), [Zügeln](#page-22-1) und [Ignorieren](#page-22-0) wieder zurück?

Wenn Sie ArchiCrypt Sys-Rocket **beenden**, werden die Anwendungen in den Zustand versetzt, den sie bei Start von ArchiCrypt Sys-Rocket hatten. Dies geschieht auch dann, [wenn](#page-39-0) man ein Profil lädt.

Möchte man ein **Attribut** (*wie soll ArchiCrypt Sys-Rocket eine Anwendung behandeln*) einzelnen Anwendung ändern, genügt es, das [Kontextmenü](#page-32-0)

über dieser [Anwendung](#page-30-0) in der Tabelle aufzurufen und die gewünschte Funktion nochmals aufzurufen.

Ist eine Anwendung zum Beispiel mit *Ignorieren* markiert, muss man im Kontextmenü nochmals *Ignorieren* aufrufen, um das **Attribut** zu **entfernen**.

Zusätzlich besteht die Möglichkeit, in die [Einstellungen](#page-43-0) zu gehen, und dort unter "Behandlung von [Anwendungen](#page-47-4)" einen Linksdoppelklick auf eine Datei auszuführen, um sie *aus der entsprechenden Liste zu entfernen*.

weiter zu: [Optimierung](#page-26-0)

## <span id="page-26-0"></span>**13 Optimierung**

Vorbemerkungen Optimierung

Mit den in den [Betriebsmodi](#page-17-0) **Profi** und **Experte** verfügbaren [Funktionen](#page-19-0) können Sie s.g. **Attribute** für Anwendungen festlegen. So können Sie **Anwendungen** [Schützen](#page-21-0) und [Beschleunigen](#page-21-0), [Super-Beschleunigen](#page-23-1), [Zügeln](#page-22-1) und [Ignorieren](#page-22-0).

Dabei wirken sich Schützen und [Beschleunigen,](#page-21-0) [Super-](#page-23-1)[Beschleunigen](#page-23-1) und [Zügeln](#page-22-1) **sofort** beim Laden eines [Profils](#page-37-0) (*also auch beim Start von ArchiCrypt Sys-Rocket*) bzw. sofort **beim Laden der jeweiligen Anwendung** aus.

## <span id="page-26-1"></span>**Speicher-Optimierung**

Bei einer **Speicher-Optimierung** werden alle **laufenden Programme** daraufhin überprüft, ob sie unnötig Speicher belegen. Der *unnötig belegte Speicher wird freigegeben* bzw der *Speicher wird komprimiert*. Der dadurch gewonnenen **RAM-Speicher** wird verfügbar und steht anderen Anwendungen zur Verfügung.

Im Betriebsmodus **Experte** wird bei einer *Speicher-Optimierung* im Allgemeinen am meisten **Arbeitsspeicher zurückgewonnen**. Hier werden auch Systemprogramme optimiert.

**Anwendungen**, für die man Schützen und [Beschleunigen](#page-21-0), [Ignorieren](#page-22-0) oder [Super-Beschleunigen](#page-23-1) aktiviert hat, werden nicht angetastet. Diese Anwendungen dürfen ihren Speicher **unangetastet** weiter verwenden.

**Eine** *Speicher-Optimierung* **kann auf verschiedene Weise ausgelöst werden:**

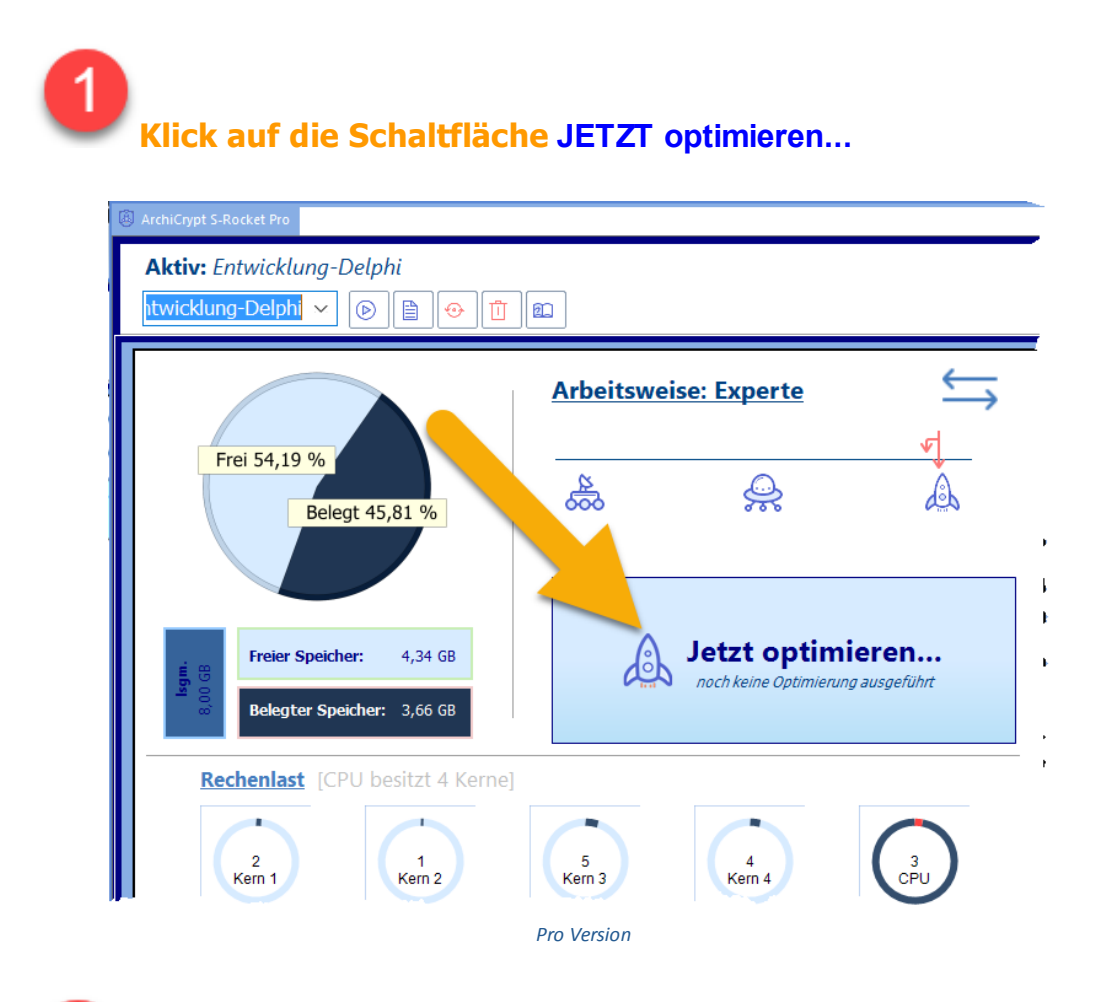

**Via systemweitem** [Hotkey](#page-43-1). Die *Speicheroptimierung mittels Hotkey* kann auch dann ausgeführt werden, wenn Sie die nachfolgend beschrieben *automatische Optimierung* aktiviert haben.

**Automatisiert**

Dazu müssen Sie in den [Einstellungen](#page-43-0) in der Rubrik [Arbeitsweise](#page-44-1) die Option **[Automatisch](#page-44-0) optimieren bei**

### **[Speicherauslastung](#page-44-0) von x%** aktivieren.

**Zusätzlich** können Sie in jedem Arbeitsmodus bei einzelnen Anwendungen gezielt Einfluss auf den Speicher nehmen. Dazu lassen Sie sich ggf. Die Tabelle mit den [Anwendungen](#page-30-0) anzeigen und betätigen über der gewünschten Anwendung die **rechte Maustaste**, um ein [Kontext-Menü](#page-32-0) aufzurufen. Im [Kontext-Menü](#page-32-0) klicken Sie auf den Eintrag Jetzt [schrumpfen](#page-23-0).

weiter zu: Wer belegt [Speicher](#page-28-0) und CPU

## <span id="page-28-0"></span>**14 Wer belegt Speicher und CPU**

## **Wer verbraucht am meisten CPU Zeit, wer belegt den meisten Speicher**

Im Bereich **Rechenlast** sehen Sie, wie viele **Kerne** ihre **CPU** besitzt und wie stark die einzelnen *Kerne und die CPU* als Ganzes belastet sind. Diese *Momentaufnahme* dient der Information.

**HINWEIS:** Es handelt sich immer nur um Momentaufnahmen. Es ist also nicht ungewöhnlich, wenn die CPU-Belastung durch das Programm **Höchste CPU Belastung** höher ist, als die Gesamt-CPU Last.

Darunter sehen Sie, welche **Anwendung** aktuell die meiste *Rechenzeit* verbraucht (**Höchste CPU-Belastung durch**) und welche **Anwendung** den meisten *Hauptspeicher* belegt (**Höchste Speicherbelastung durch**).

Je nach aktiver [Arbeitsweise](#page-17-0) stehen Ihnen direkt neben den Namen der betreffenden Anwendung Funktionen zur Verfügung. Dazu gehören immer die Funktionen [Google-Suche](#page-25-1) und [Viren-Check](#page-25-2).

- <sup>ü</sup>Bei dem Programm mit der *höchsten CPU-Belastung* finden Sie im **Betriebsmodus** [Experte](#page-17-0) die Funktion [Zügeln](#page-22-1), mit der Sie der Anwendung eine geringere Priorität bei der Zuteilung von Rechenzeit zuweisen können.
- <sup>ü</sup>Bei dem Programm mit der *höchsten Speicherauslastung* finden Sie außer in der [Demo](#page-7-0) - die Jetzt [Schrumpfen](#page-23-0) Funktion, mit der Sie den Speicher der aufgeführten Anwendung *komprimieren* können.

Wenn Sie auf den **Link** (*Name bzw. Bezeichnung*) klicken, wird in der [Tabelle](#page-30-0) die Zeile mit der entsprechenden Anwendung markiert.

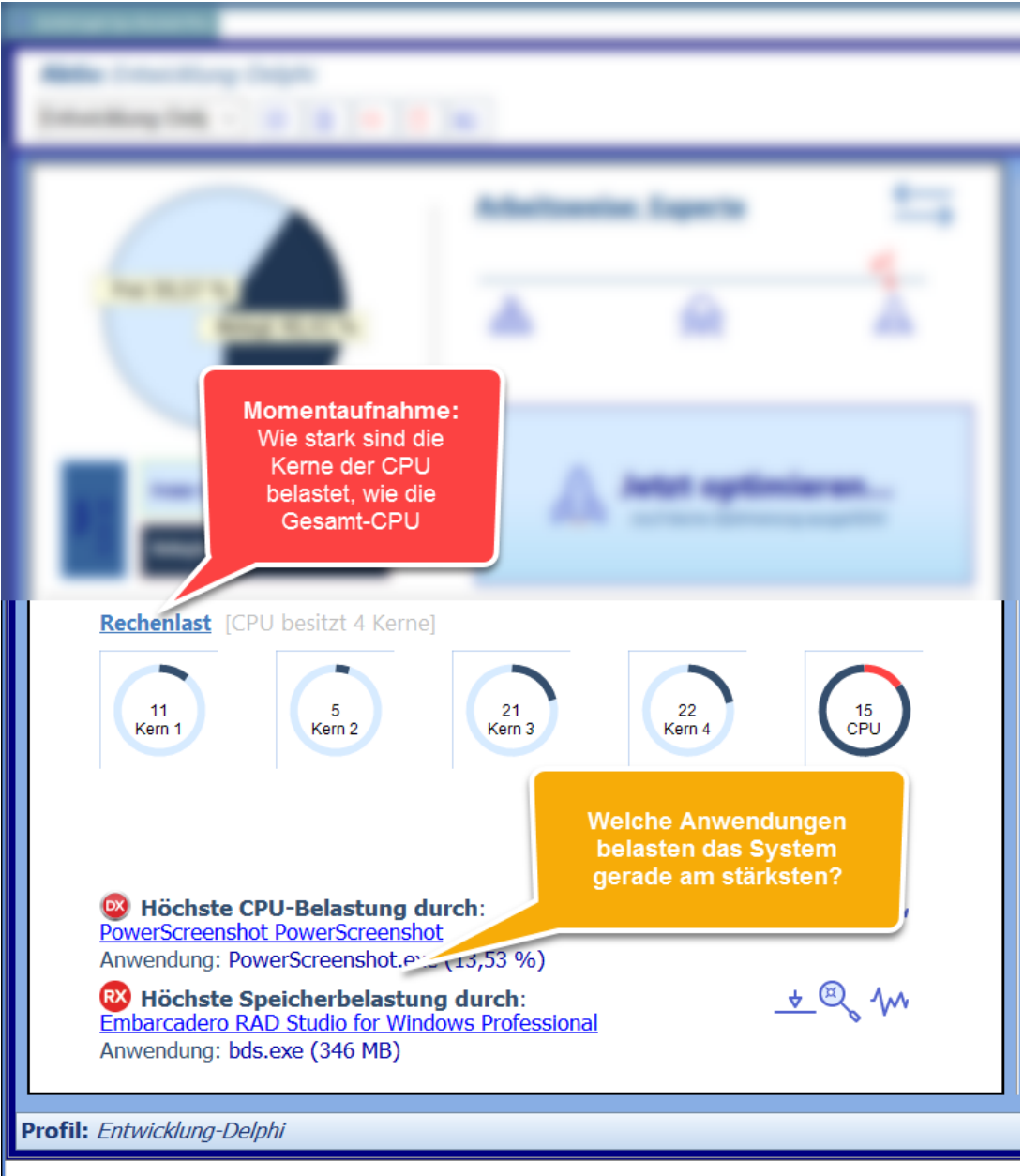

*Belastung durch Programme*

weiter zu: Tabelle mit [Anwendungen](#page-30-0)

## <span id="page-30-0"></span>**15 Tabelle mit Anwendungen**

ArchiCrypt Sys-Rocket listet alle aktiven Anwendungen in einer **Tabelle** auf. Im [Betriebsmodus](#page-17-0) **Experte** werden neben reinen Anwendungen auch s.g. Systemprogramme (*meist s.g. Dienste*) aufgeführt. Diese *Systemprogramme* sind für die Stabilität des Rechners von besonderer Bedeutung. Sie sollten also nur dann Einfluss auf derartige Programme nehmen, wenn Sie wissen, worum es sich handelt. Gekennzeichnet werden diese Programme mit einem *Zahnradsymbol* in [Spalte](#page-30-1) 2.

#### **Aktiv:** Standard Opt. in  $2:$  $\mathbb{O}$  (i) (ii)  $\mathbb{O}$  (i)  $\circ$ 面面 ↔ Anwendung sucher **Arbeitsweise: Experte** Frei 25 % Akt.<br>belegt **Name** Jrspr.  $-22110$  $\bigcirc$  $Q$ bds.ex dbkw64\_26\_0... 204,05 MB 204,01 MB Embarcadero Debugger  $\overline{\mathbb{D}}$ Kerne  $\overline{ }$ 172,13 MB 172,11 MB  $[0,03\%]$ <br>Dropbox **U** Drophox exe 157,43 MB 157,21 MB [ 0,02% ]  $\overline{\bigcap_{\mathbf{A}}}$  $\Box$  explorer.exe  $\overline{\mathbb{O}}$ 2 apparentivesy... 152,39 MB 152,39 MB [ 0,10% ]  $\overline{\bigcirc}$ 130,30 MB 130,30 MB Search and Cortana SearchUI.exe  $\left(\begin{smallmatrix} 47 \\ \ \, 0 \ \ \, 0 \end{smallmatrix}\right)$  $\overline{\bigcirc}$  $\frac{30}{5}$ HiDrive.App.e.. 97.69 MR 97.30 MR T0 64% 1 L 0,0 170 J<br>HiDrive Windows Software  $\overline{\mathbf{0}}$ ShellExperien... 86,07 MB 86,07 MB **Windows Shell Experience** Host [ 3,29% ]<br>[ 3,29% ]<br>VMware Tools Core  $\bigcirc$  $\sqrt{m}$  vmtoolsd.exe 57,55 MB 57,54 MB ex<br>Embarcadero RAD Studio for Windows Profess<br>Embarcadero RAD Studio for Windows Profess \$QM endung: bds.exe (5,91 %) **Gewählten Prozess:** <u>+ Q</u> m (<sup>22</sup> Höchste Speicherbelastung durch<br>Embarcadero RAD Studio for Windows Prof @ \$ \$ # + Q m wendung: bds.exe (413 MB) Profil: Standard Auswahl: F:\Embarcadero\Studio\20.0\bin\bds.ex

## <span id="page-30-2"></span>**Tabelle mit Details zu den ausgeführten Programmen ansehen**

*Details zu Anwendungen ansehen*

Klicken Sie auf den **Doppelpfeil**, um die **Tabelle mit Anwendungen** *anzuzeigen* oder *auszublenden*. Die *Tabelle* zeigt verschiedene **Spalten** an, deren Bedeutung nachfolgend erläutert wird. Zudem können Sie den **Mauszeiger über eine Zelle** in der *Tabelle* bewegen, um *zusätzliche Informationen* zu sehen.

#### <span id="page-30-1"></span>E **Spalten in der Tabelle**

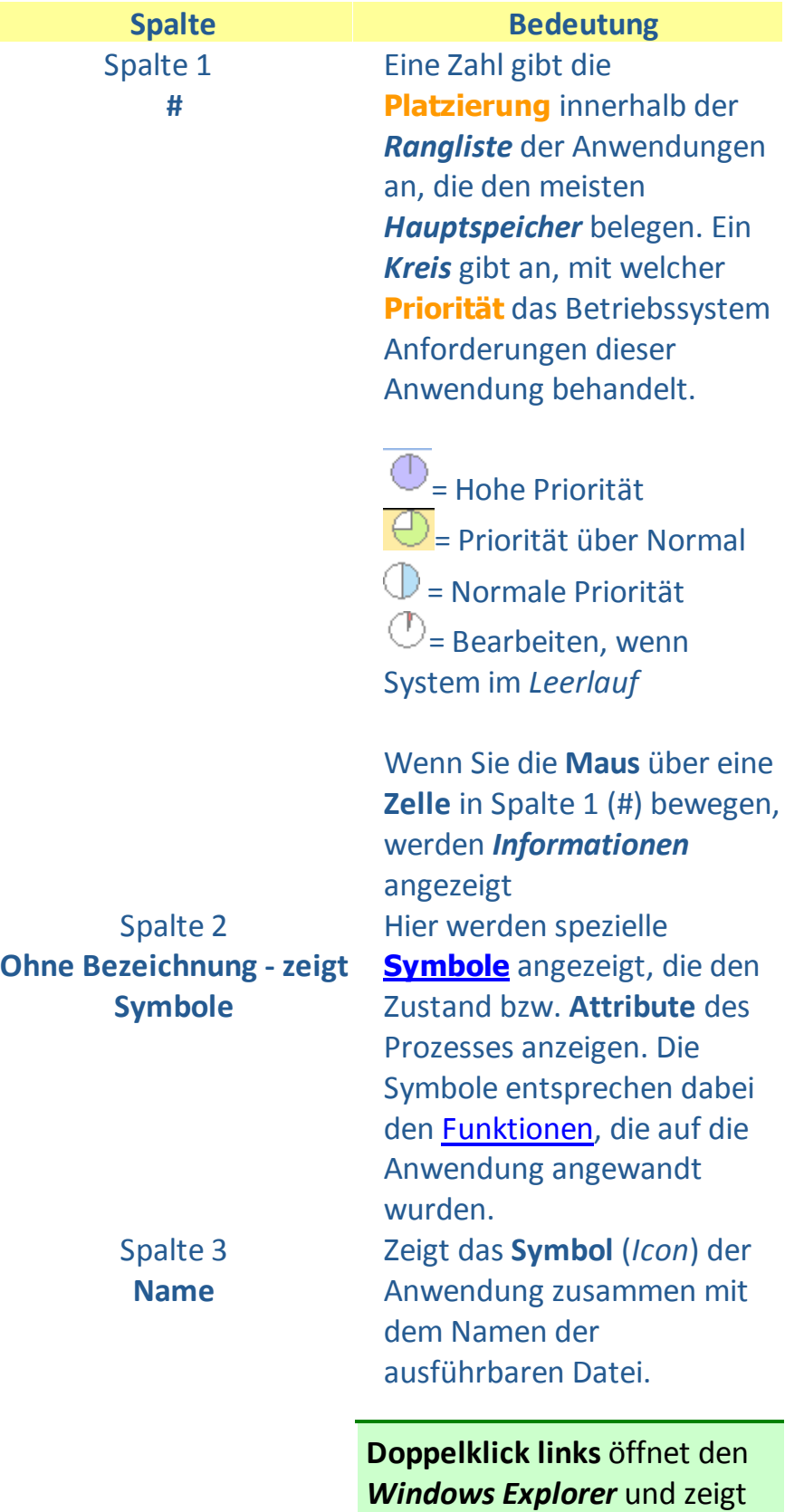

den Speicherort der Datei an

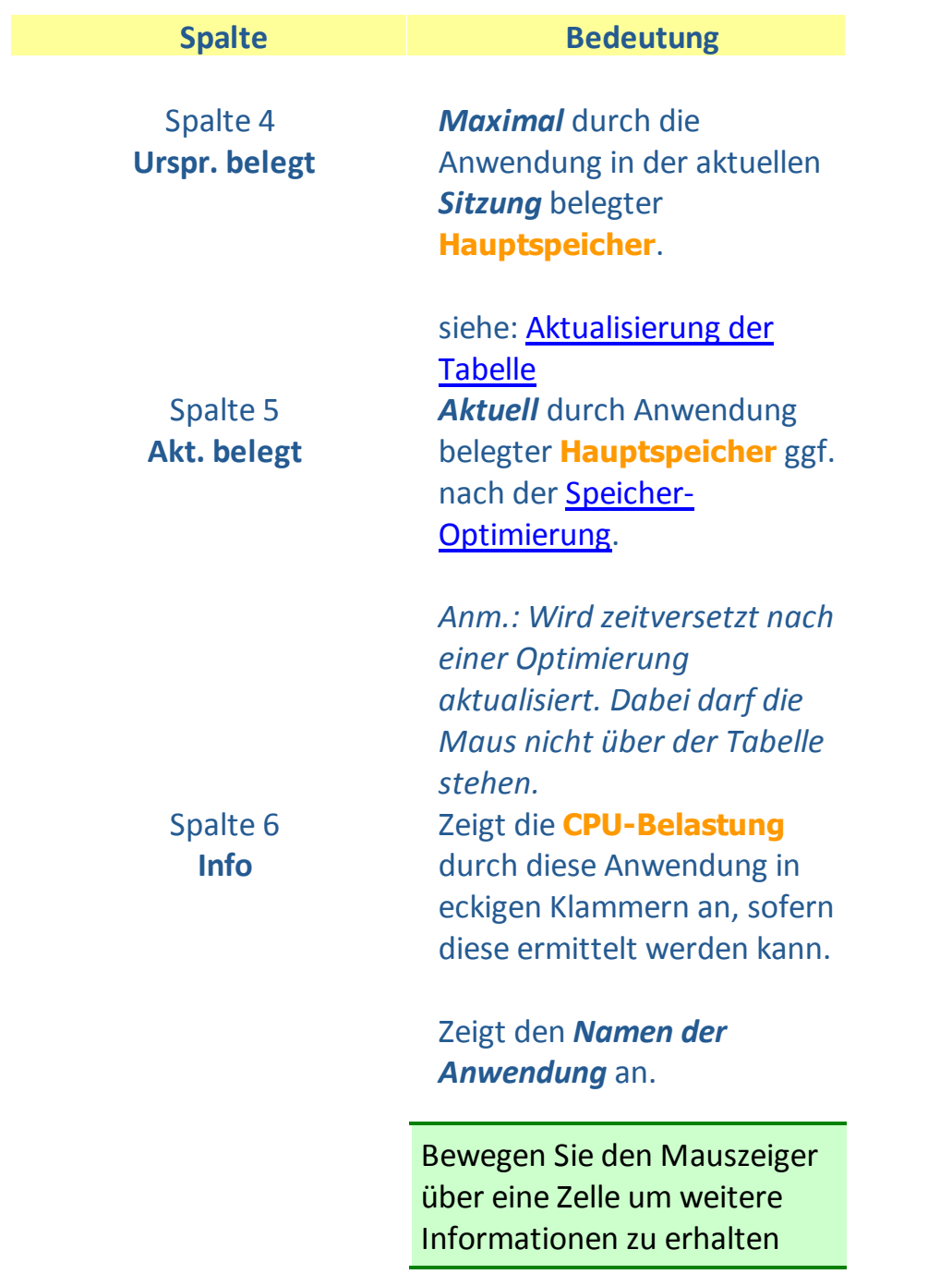

## <span id="page-32-0"></span>**Kontext-Menü der Tabelle mit Programmen**

**Rechtsklicken** Sie auf einen Eintrag in der Tabelle mit [Programmen,](#page-30-2) um ein **Kontext-Menü** aufzurufen. Die **Verfügbarkeit** bestimmter [Funktionen](#page-19-0) mit denen Sie auf die Anwendungen einwirken können, hängt unter anderem vom aktuellen [Betriebsmodus](#page-17-0) ab.

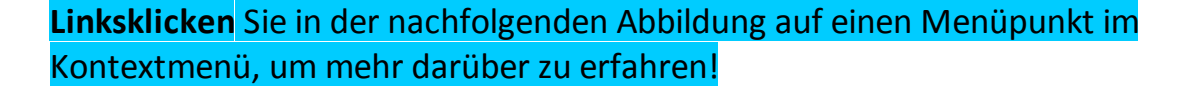

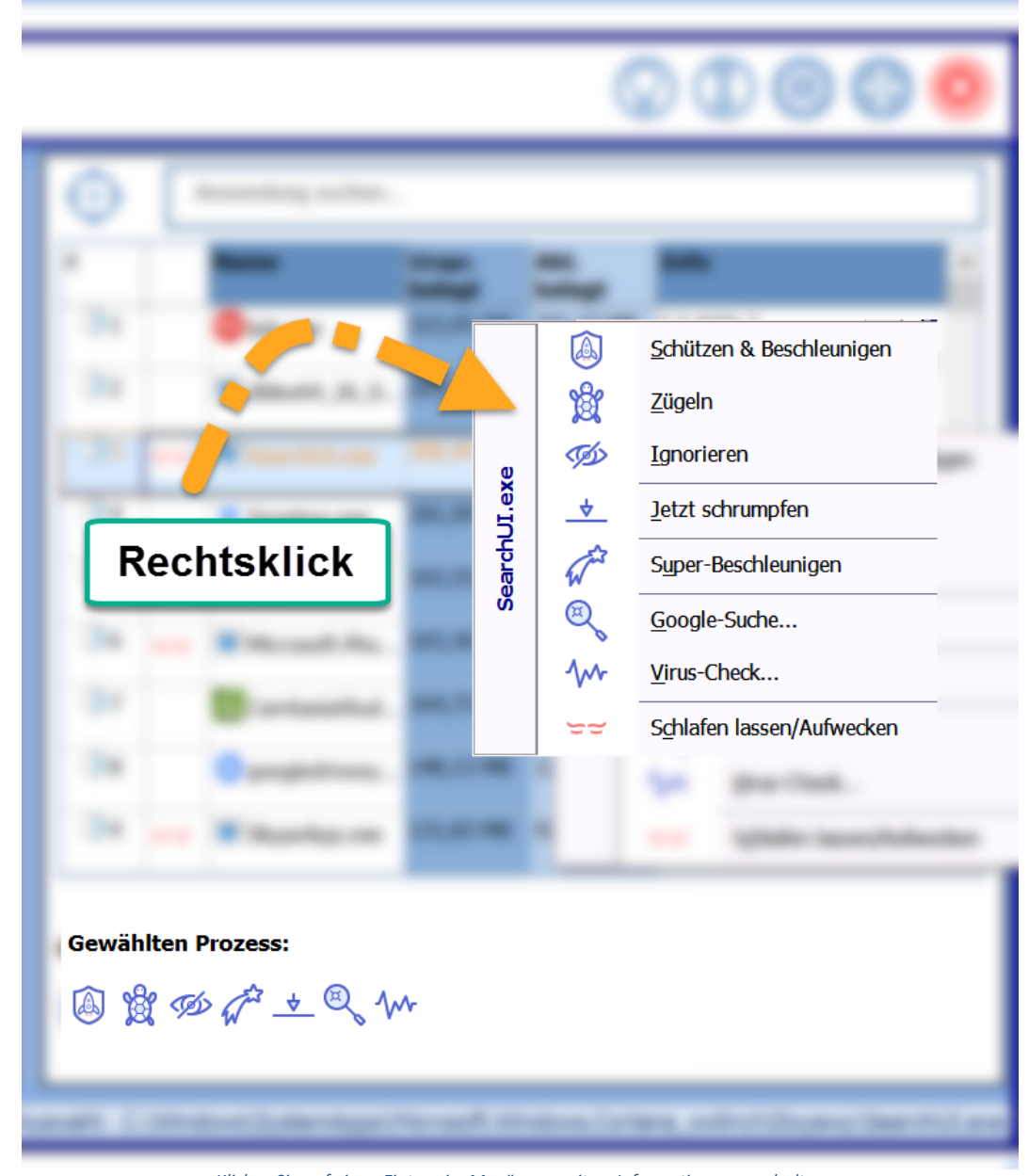

*Klicken Sie auf einen Eintrag im Menü, um weitere Informationen zu erhalten* siehe auch: [Wirkungsweise](#page-19-0) der Funktionen

## <span id="page-33-0"></span>**Tabelle mit Anwendungen aktualisieren**

In der [Tabelle](#page-30-0) werden *Anwendungen* gelistet, und immer *sortiert nach dem Speicherverbrauch* angezeigt. Die Anwendung, die im Laufe ihres "Lebens" den höchsten Speicherverbrauch hatte, wird ganz oben angezeigt. Auch

dann, wenn diese Anwendung später einmal weniger Speicher verbraucht, bleibt sie oben stehen. Sollten sie unbedingt die aktuelle Situation widergespiegelt sehen, führen Sie das **[Profil](#page-37-0) einfach erneut** aus!

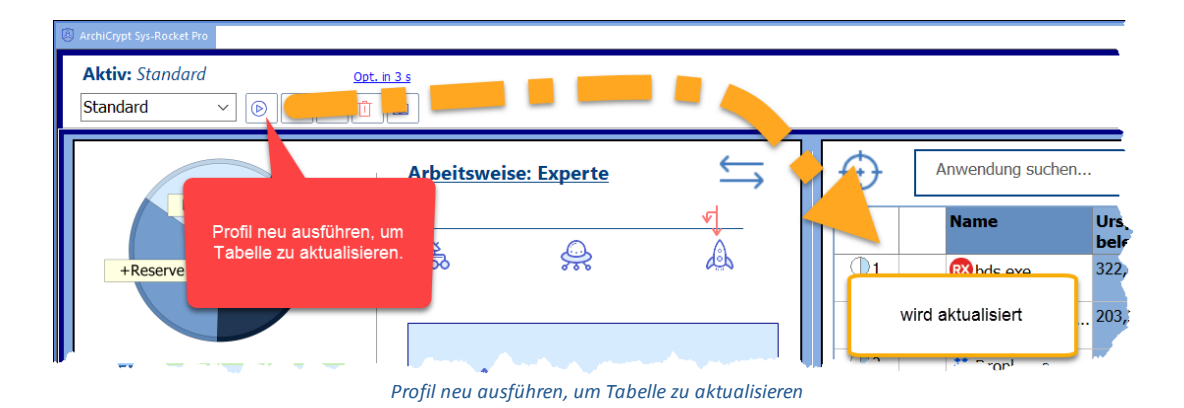

Die **Tabelle** wird *nicht mehr aktualisiert*, sobald Sie die **Maus** darüber bewegen. Dies gewährleistet, dass die Funktion, die Sie im [Kontextmenü](#page-32-0) aufrufen, auch für die **markierte Anwendung** ausgeführt wird.

## **In der Tabelle suchen**

Sie können den *Namen der Anwendung* oder den *Namen der ausführbaren Datei* (*oder Teile davon*) in das **Suchfeld Anwendung suchen ...** eingeben. Der Eintrag wird in der Tabelle markiert. Wird der eingegebene Begriff nicht gefunden, wechselt die *Schriftfarbe zu rot*.

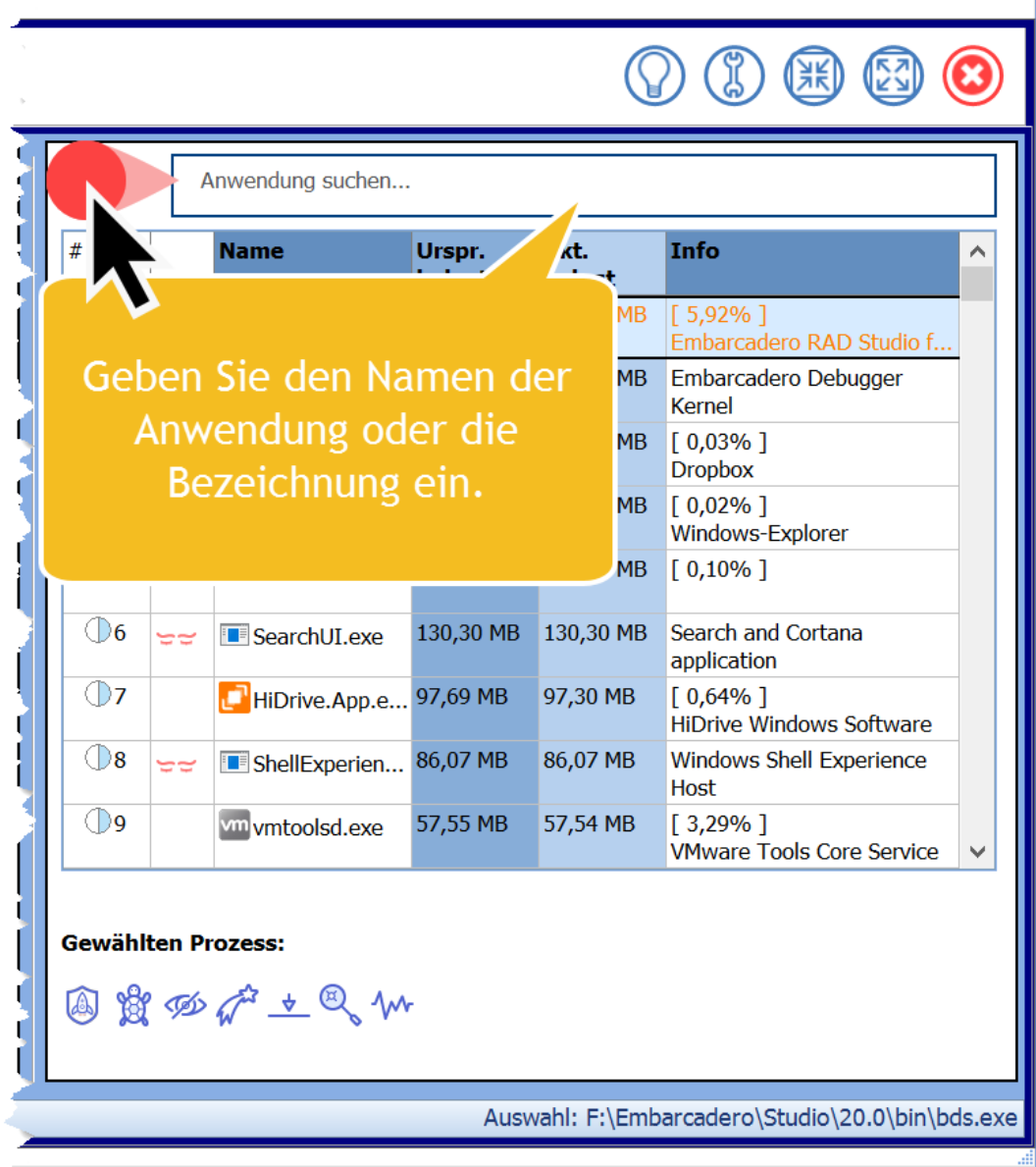

*Anwendung suchen*

## **Anwendungsfinder - Anwendungen direkt markieren und beeinflussen**

Neben dem **Suchfeld** befindet sich ein **Fadenkreuz**. Ein *Linksklick* schaltet den **Anwendungsfinder** aktiv. Der *Mauszeiger* wechselt zu einem *Pfeil mit Fragezeichen*. Wenn Sie diesen Mauszeiger über ein Anwendungsfenster bewegen, wird der **Name der Anwendung** in das *Suchfeld* übertragen und der Eintrag wird in der Tabelle markiert. Sie können die *Linke Maustaste* weiter einsetzen, ohne dass der Anwendungsfinder beendet wird. Also zum Beispiel eine neue Anwendung starten oder eine laufende Anwendung in der Vordergrund holen.

Wenn Sie über einer Anwendung mit aktivem Fadenkreuz **rechtsklicken** öffnet sich in der Anwendung – immer oben links im Anwendungsfenster – das [Kontextmenü,](#page-32-0) welches Sie schon aus der **Tabelle** kennen.

Sie können so direkt die [Funktion](#page-19-0) für die Anwendung aufrufen und ihr ein **Attribut** zuordnen. Klicken Sie im *Kontextmenü* auf **Abbruch**, falls Sie keine Aktion ausführen möchten. Mit dem **Rechtsklick beendet** sich gleichzeitig der **Anwendungsfinder**.

**HINWEIS:** In einigen Anwendungen öffnen sich zwei Menüs, das Menü der Anwendung und das Menü von Sys-Rocket. Ignorieren Sie ggf. das Menü der Anwendung.

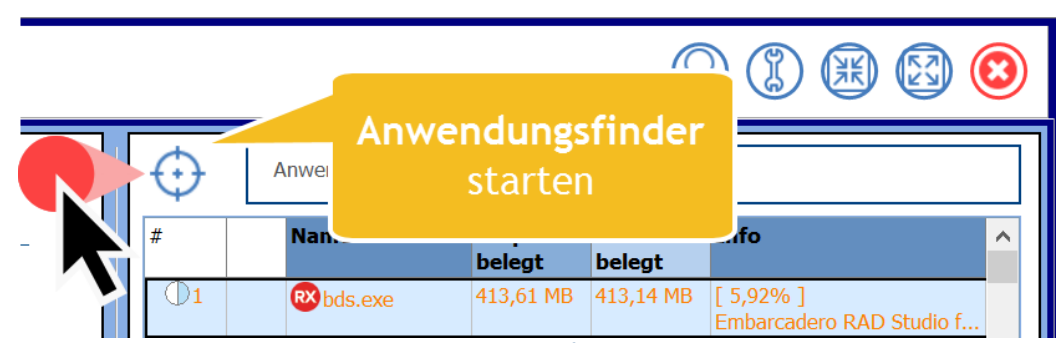

*Anwendungsfinder*

Video: Anwendung manipulieren mit dem [Anwendungsfinder](https://youtu.be/ZLple6RDxi0)

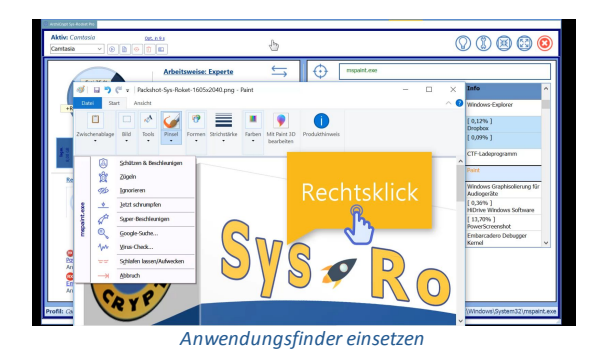

weiter zu: [Arbeiten](#page-37-0) mit Profilen

## <span id="page-37-0"></span>**16 Arbeiten mit Profilen**

## Vorbemerkungen Profile

Beim **Start von ArchiCrypt Sys-Rocket** wird immer **sofort das zuletzt verwendete Profil geladen**. In der [Demo-](#page-7-0)[Version](#page-7-0) ist nur ein **Standard-Profil** verfügbar. [Spezielle](#page-19-0) [Funktionen](#page-19-0) für die **Verwaltung von Profilen** sind in der [Demo](#page-7-0) nicht verfügbar.

Wird ein Profil geladen, dann werden Anwendungen, die mit den **Attributen** Schützen und [Beschleunigen,](#page-21-0) [Super-](#page-23-1)[Beschleunigen](#page-23-1) oder [Zügeln](#page-22-1) versehen wurden, sofort in [den](#page-19-0) [entsprechenden](#page-19-0) Zustand versetzt, sofern der [Betriebsmodus](#page-17-0) die entsprechende Funktion mitbringt! Das **Attribut** [Ignorieren](#page-22-0) wirkt sich erst dann aus, wenn eine [Speicheroptimierung](#page-26-1) ausgeführt wird.

Ist eine *Anwendung*, für die eine bestimmte *Sonderbehandlung* vorgesehen ist, zum Zeitpunkt des Ladens noch nicht aktiv, setzt ArchiCrypt Sys-Rocket das Attribut dann, wenn die Anwendung gestartet wird. Bestimmte [Attribute](#page-19-0) werden nur dann umgesetzt, wenn der **Betriebsmodus** dies erlaubt.

## <span id="page-37-1"></span>**ArchiCrypt Sys-Rocket Profile**

In der [registrierten](#page-7-0) Version können Sie mit s.g. Profilen arbeiten.

Video: [00:23](https://www.youtube.com/watch?v=i4p7DcvBexU&t=23s) - Profil erstellen

## **Was wird in einem Profil gespeichert?**

In einem **Profil** werden

odie [Arbeitsweise](#page-17-1)

- o[Schwellenwerte](#page-44-1) für Speicher und CPU
- osämtliche [Anwendungen,](#page-47-4) die besonders behandelt werden sollen

gesichert. Sie können sich *eine beliebige Anzahl* von Profilen erstellen, diese an **bestimmte Bedürfnisse** und **Arbeitssituationen** anpassen und **bei Bedarf laden und aktivieren**.

## **Arbeit mit Profilen**

Zu Beginn gibt es genau **ein Profil** mit der Bezeichnung **Standard**. Dieses *Standard-Profil* kann nie gelöscht werden. Im Prinzip genügt dieses eine *Standard-Profil*, Sie müssen kein weiteres erstellen.

Oft ist es jedoch empfehlenswert, sich für **verschiedene Situationen spezielle Profile** zu erstellen. So kann es bei der Arbeit mit einem *Schnittprogramm zur Videoverarbeitung* sinnvoll sein, dieses Programm mit Schützen und [Beschleunigen](#page-21-0) zu unterstützen.

Erstellt man ein **Dokument mit Word**, ist es eher sinnvoll, *Word* zu unterstützen (Schützen und [Beschleunigen\)](#page-21-0) und gegebenenfalls ein *Grafikprogramm* in dem man Bilder für die Verwendung in Word vorbereitet. **Spielt** man, ist es durchaus eine Überlegung wert, im [Expertenmodus](#page-17-0) das **Spiel** durch [Super-Beschleunigen](#page-23-1) anderen Anwendungen bei der *Zuteilung von Rechenzeit* vorzuziehen und dafür zu sorgen, dass *ausreichend Arbeitsspeicher* bereit steht.

In der **Menüleiste** (*in nachfolgender Abbildung hervorgehoben*) sehen Sie eine **Auswahlbox** und **4 Schaltflächen** deren Funktionen sich auf Profile beziehen. Über der *Auswahlbox* sehen Sie den Namen des aktiven Profils. Die Daten für dieses Profil sind geladen und ArchiCrypt Sys-Rocket arbeitet mit den entsprechenden Einstellungen.

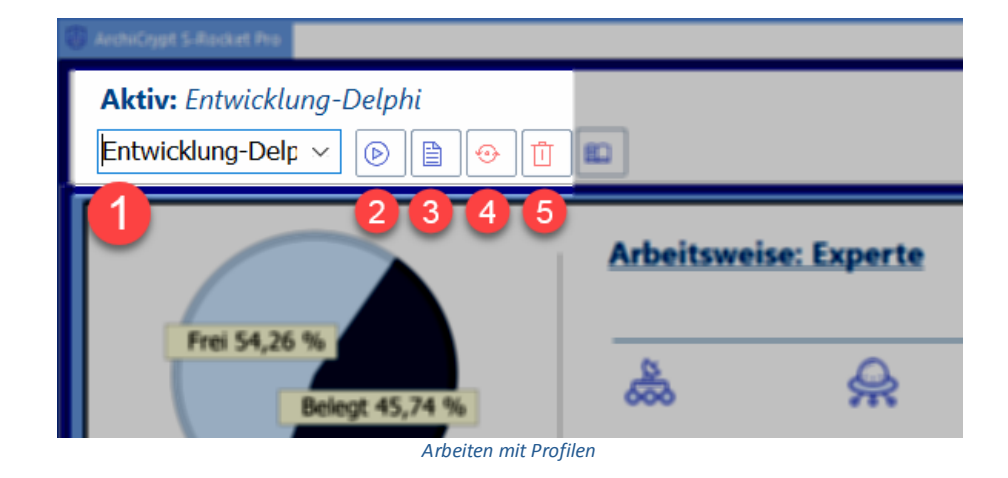

<span id="page-39-0"></span>**Profile laden:** Um ein bereits bestehendes Profil zu laden, wählen Sie in der **Auswahlbox** (**1**) das Profil und aktivieren es durch Klick auf die Schaltfläche **2**. Bevor das neue Profil angewandt wird, werden alle Einstellungen des aktuellen Profils zurückgenommen. [Schlafende](#page-24-0) [Anwendungen](#page-24-0) werden aufgeweckt, [beschleunigte](#page-21-0) und [gezügelte](#page-22-1) wieder in den Ausgangszustand versetzt, usw.

**Profil bearbeiten:** Um ein bestehendes Profil anzupassen, müssen Sie es zunächst [laden](#page-39-0) (*siehe Profil [laden](#page-39-0)*) . Anschließend nehmen Sie die gewünschten Änderungen vor und sichern diese Änderung durch Klick auf die Schaltfläche **3**.

## **Profil erstellen:**

Um ein neues Profil zu erstellen, geben Sie einfach in die **Auswahlbox** (**1**) **einen Namen für das neue Profil** ein.

Der Name darf nur Groß-, Kleinbuchstaben, Ziffern und die *Sonderzeichen* - (*Minus*) und \_ (*Unterstrich*) enthalten. Andere Sonderzeichen und Leerzeichen sind nicht gestattet. Die Länge ist auf 20 Zeichen begrenzt.

Klicken Sie nach der Eingabe des Namens auf die Schaltfläche **3** um das neue Profil anzulegen. Das neue Profil wird dadurch auch aktiv.

Das neu angelegte Profil erbt alle Einstellungen vom zuvor aktiven Profil. Falls Sie ein **Profil von Grund auf neu erstellen** möchten, können Sie ein Profil durch Klick auf Schaltfläche (**4**) **reseten**.

Nehmen Sie jetzt die gewünschten Anpassungen vor und speichern Sie das Profil ggf. mit Schaltfläche **3**.

**Anm.:** Wenn Sie ArchiCrypt Sys-Rocket beenden oder von einem Profil zum anderen wechseln, werden Änderungen am aktiven Profil gesichert.

**Profil löschen:** Um ein Profil zu löschen, wählen Sie es in der Auswahlbox aus und betätigen die Schaltfläche **5**. Das **Standard Profil** kann nicht gelöscht werden, Sie können es jedoch anpassen.

weiter zu: Virus-Check und [Google-Suche](#page-40-0)

## <span id="page-40-0"></span>**17 Virus-Check und Google-Suche**

Windows lahmt, Word zieht beim Scrollen Schlieren, das Grafikprogramm zeichnet langsamer, als man selbst mit Öl auf Leinwand.

Man hat es mit dem gleichen Rechner zu tun, mit den gleichen Anwendungen, die man nach dem Kauf der Hardware installiert hat. **Was bremst den Rechner aus?**

Mit ArchiCrypt Sys-Rocket haben sie die *[Anwendungen,](#page-28-0) die Ihren Rechner am stärksten [ausbremsen](#page-28-0)* rasch ausgemacht.

Gerade dann, wenn ein *Programm besonders viel Rechenzeit oder Speicher* verbraucht, sollte man die Umstände näher untersuchen. Handelt es sich um ein unbekanntes Programm, gilt es, zunächst, herauszufinden, um welches Programm es sich handelt. Hier steht Ihnen die in ArchiCrypt Sys-Rocket integrierte [Google-Suche](#page-40-1) zur Seite. Ergibt sich durch die Suche ein Verdacht oder verhält sich die Anwendung außergewöhnlich, sollten Sie den [Online-Viren-Check](#page-40-1) ausführen.

### **Google-Suche**

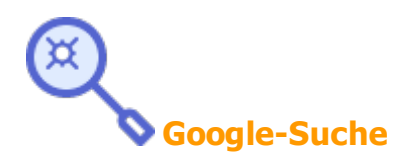

ArchiCrypt Sys-Rocket sendet direkt eine *Suchanfrage* zu der betreffenden Anwendung an die *Suchmaschine Google*. Das **Ergebnis der Suche** wird in Ihrem *Standard-Browser* angezeigt. Die ersten Suchergebnisse geben meist sofort Aufschluss darüber, was das Programm macht, wohin es gehört, ob es erforderlich ist und ob es sich eventuell sogar um ein **Schadprogramm** handelt.

### <span id="page-40-1"></span>**Online-Viren Check**

**Viren-Check**

Eine **Online-Virenprüfung** mit zahlreichen *leistungsstarken Virenscannern* gleichzeitig ausführen.

Anmerkungen zum **Online-Viren-Check**

+ Die ausgewählte Anwendungsdatei wird zur Prüfung an den Dienst **VirusTotal** übersandt. Bei ausführbaren Dateien (*Anwendungen, Dateien mit der Dateiendung exe*) ist dies zumeist kein Problem. Sollte es sich jedoch um eine spezielle Anwendung handeln, die sensible Informationen enthält, sollten Sie die Datei nicht übertragen.

**Anm.: Die Anwendung wird nicht mit den aktuell darin bearbeiteten Daten übertragen. Es wird nur die reine Anwendung von Festplatte gelesen und gesendet.**

+ Die Anwendung wird zeitgleich von sehr vielen Virenscannern überprüft. Das hat den großen Vorteil, dass selbst wenig verbreitete Viren, die bestimmte AV-Programmen nicht kennen, entdeckt werden.

+ Im **Analyse-Ergebnis** sehen Sie, wie viele **Virenscanner** eingesetzt wurden und bei wie vielen es zu Warnungen kam. Erscheinen Warnungen, dann sehen Sie sich die Warnungen genau an. Ggf. besuchen Sie die *VirusTotal Seite* im Internet. Über den **Link Analyse-Ergebnis im Internet ansehen**, gelangen Sie direkt zur Seite mit Informationen zum übermittelten Programm.

**HINWEIS:** Gelegentlich **dauert die Analyse der übertragenen Anwendung zu lange**. ArchiCrypt Sys-Rocket zeigt in dem Fall *kein Ergebnis* an, sondern nur den Link zum Ergebnis. Sehen Sie sich in diesem Fall bitte das Ergebnis über den *Link im Browser* genau an.

Ein *Firewall* darf ArchiCrypt Sys-Rocket nicht daran hindern, Kontakt mit dem Internet aufzunehmen!

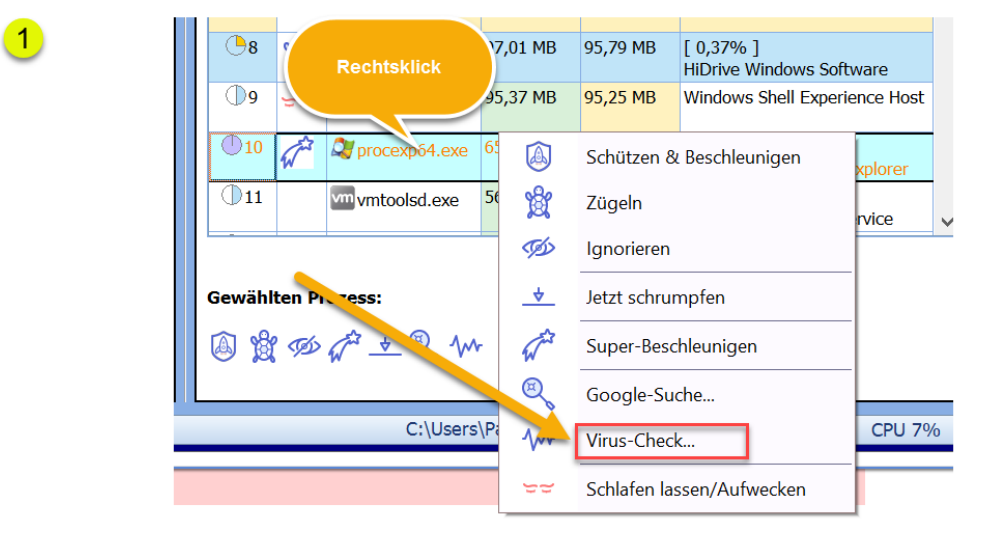

### **Online-Viren-Check**

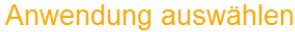

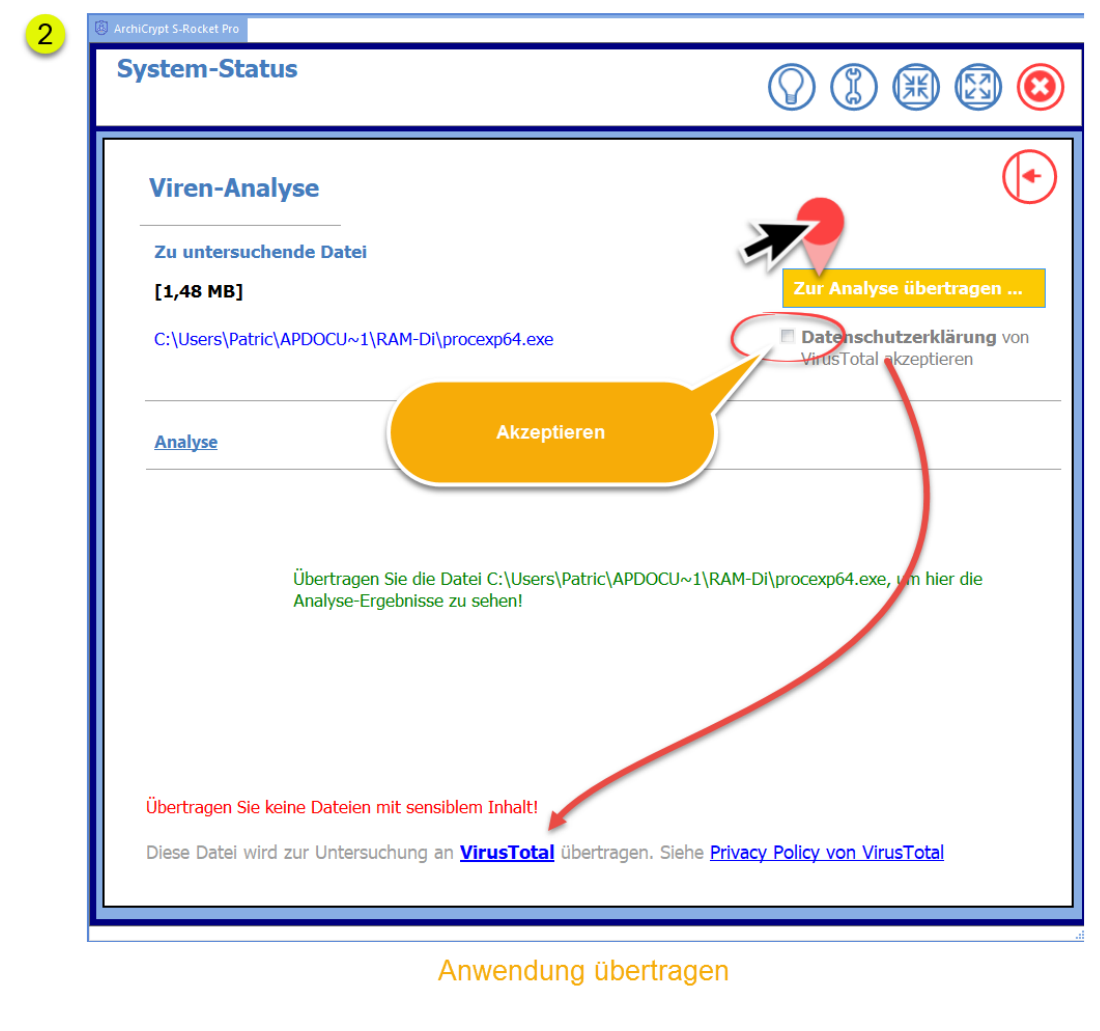

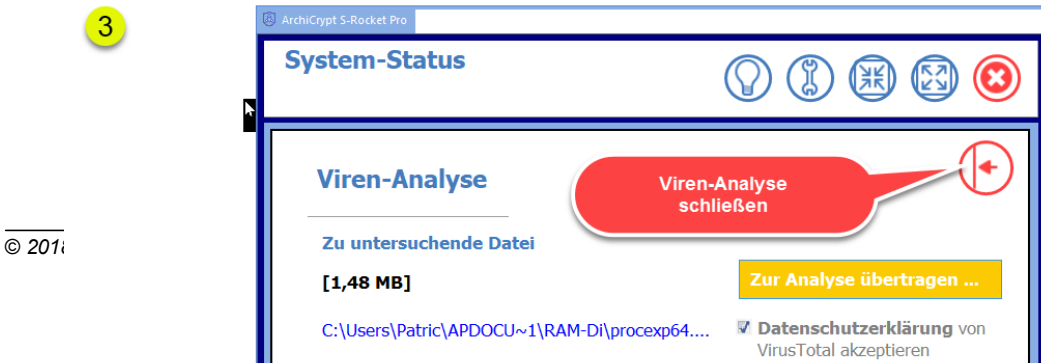

## weiter zu: [Einstellungen](#page-43-0)

## <span id="page-43-0"></span>**18 Einstellungen**

### **Reiterseite Optimierung**

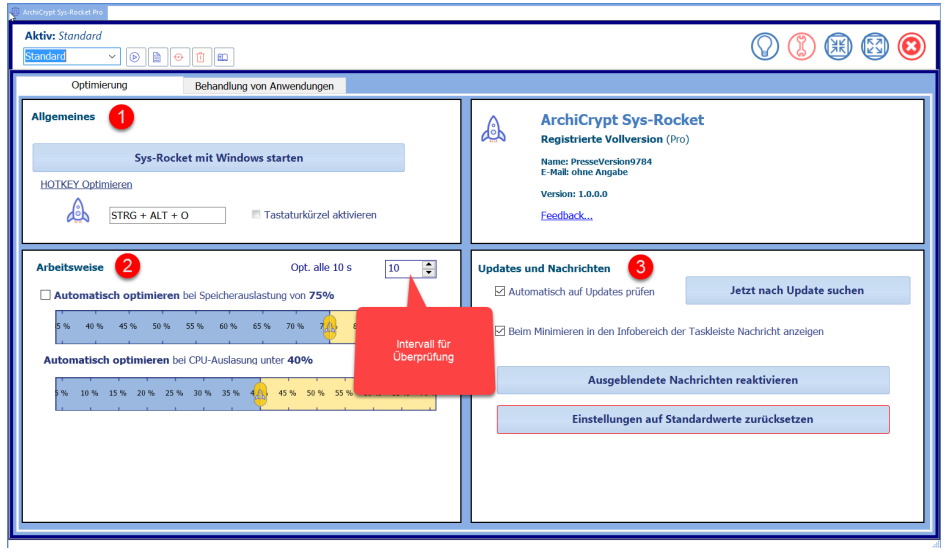

*Klicken Sie auf einen Bereich, um mehr darüberzu erfahren*

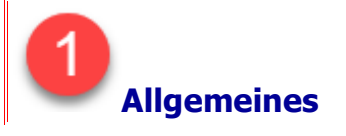

## <span id="page-43-2"></span>**ArchiCrypt Sys-Rocket mit Windows starten**

Sie können ArchiCrypt Sys-Rocket so einrichten, dass eine **Aufgabe** (*Windows Aufgabenplaner*) erstellt wird, die ArchiCrypt Sys-Rocket automatisch mit dem **Anmelden bei Windows** gestartet wird.

Falls die **Aufgabe** bereits eingerichtet ist, können Sie die Aufgabe auf diesem Weg wieder **entfernen**.

## <span id="page-43-1"></span>**Hotkey Speicheroptimierung**

Legen Sie eine systemweite Tastaturkombination fest, mit der Sie bei Bedarf die *Speicher-Optimierung* ausführen können. Der Umfang der *Speicher-Optimierung* richtet sich nach der aktiven [Arbeitsweise](#page-17-0).

Im Betriebsmodus **Experte** wird bei einer Speicher-Optimierung im Allgemeinen am meisten **Arbeitsspeicher zurückgewonnen**.

Sie können den **Hotkey** auch dann verwenden, wenn ArchiCrypt Sys-Rocket minimiert im **Infobereich der Taskleiste** (siehe auch: [Software](#page-15-0) [einrichten](#page-15-0)) ist.

<span id="page-44-1"></span>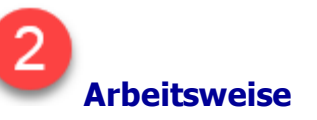

### <span id="page-44-0"></span>**Automatisch optimieren bei Speicherauslastung von X%**

**Mindestwert für freien Hauptspeicher** festlegen. Wird dieser Wert unterschritten,steht also weniger Hauptspeicher zur Verfügung, als festgelegt, wird automatisch eine *Speicheroptimierung* ausgeführt, sofern die **CPU** nicht ausgelastet ist.

Legen Sie ein **Zeitintervall** für die *Speicherprüfung* fest. Der Wert muss zwischen **10 Sekunden und 600 Sekunden** (*=10 Minuten*) liegen. Nach Ablauf des Intervalls prüft ArchiCrypt Sys-Rocket jeweils, ob der *festgelegte Mindestwert für freien Hauptspeicher* unterschritten wurde **und** die CPU Last unter dem [festgelegten](#page-45-0) Wert liegt. Ist dies der Fall, wird die *Speicheroptimierung* für alle Anwendungen ausgeführt, die nicht durch Schützen und [Beschleunigen,](#page-21-0) [Super-Beschleunigen](#page-19-0), oder [Ignorieren](#page-22-0) davon ausgenommen wurden.

**TIPP**: Ein Wert zwischen 70 und 90 für den Schwellwert (*Speicherauslastung von x%*) ist sinnvoll

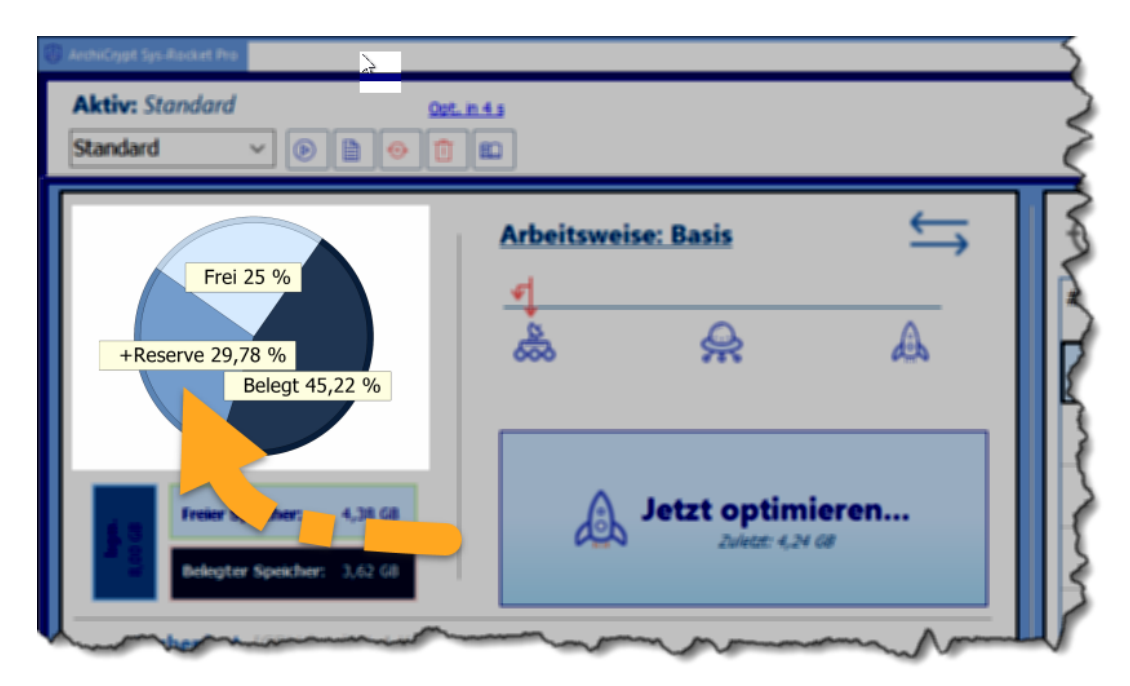

*Ist die Reserve aufgebraucht, wird eine Speicheroptimierung durchgeführt* Ist die automatische Speicheroptimierung aktiv, wird Ihnen in der Kuchengrafik nicht nur der freie und der belegte Hauptspeicher angezeigt.

**Frei + Reserve** ergeben zusammen den **derzeit verfügbaren Hauptspeicher**. Ist die **Reserve** aufgebraucht, wird, nach Ablauf des festgelegten *Zeitintervalls*, versucht, den *Hauptspeicher* zu optimieren.

### <span id="page-45-0"></span>**Automatisch optimieren bei CPU Auslastung unter X%**

Die **CPU** ist in Ihrem Computer für alle Arten von *Berechnungen* zuständig. Je mehr die CPU berechnen muss, umso höher ist die **CPU Belastung**. Die [Speicher-Optimierung,](#page-26-0) die ArchiCrypt Sys-Rocket ausführt, belastet ebenfalls die CPU. Es ist daher sinnvoll, die Optimierung nur dann auszuführen, wenn die CPU gerade nicht stark belastet ist. Liegt die *CPU Last* im aktuellen [Prüfdurchlauf](#page-44-0) über dem festgelegten Wert, wird die *Speicher-Optimierung* nicht ausgeführt. Nach Ablauf des **[Zeitintervalls](#page-44-0)** wird erneut geprüft, ob eine Optimierung sinnvoll ist.

**TIPP**: Ein Wert zwischen 5 und 50 für die *CPU-Auslastung* ist sinnvoll

## **Informationen über Lizenz**

Informationen über *Lizenznehmer*. Sie können über den Link *Feedback* eine Nachricht an die Entwickler senden.

## **Updates und Nachrichten**

## **Automatisch auf Updates prüfen**

Beim von Start ArchiCrypt Sys-Rocket wird geprüft, ob eine *neuere Version* (*Update*, *gleiche Hauptversion*) verfügbar ist. Dazu muss eine *Verbindung mit dem Internet* bestehen und ArchiCrypt Sys-Rocket darf in einem **Firewall** nicht blockiert sein.

## **Jetzt nach Update suchen**

Prüft, ob eine **neuere Version** (*Update, gleiche Hauptversion*) verfügbar ist. Dazu muss eine *Verbindung mit dem Internet* bestehen und ArchiCrypt Sys-Rocket darf in einem **Firewall** nicht blockiert sein.

## **Beim Minimieren in den Infobereich der Taskleiste Nachricht anzeigen**

Zeigt Information an, sobald ArchiCrypt Sys-Rocket minimiert wird. (siehe dazu Software [einrichten](#page-15-0) )

## <span id="page-46-0"></span>**Ausgeblendete Nachrichten reaktivieren**

Einige Dialoge bieten eine Option, mit der man die Nachricht künftig ausblenden kann. Durch "**ausgeblendete Nachrichten aktivieren**" werden alle Dialoge und Nachrichten wieder reaktiviert und angezeigt.

## **Einstellungen wieder auf Standardwerte zurücksetzen**

Falls Sie diese Funktion aufrufen, werden [ausgeblendete](#page-46-0) Nachrichten [reaktiviert](#page-46-0), Standardwerte für [Arbeitsweise](#page-44-1) eingestellt und, nach Rückfrage, alle Listen unter Behandlung von [Anwendungen](#page-47-4) für das [aktive](#page-37-0) [Profil](#page-37-0) geleert.

### <span id="page-47-4"></span>**Reiterseite Behandlung von Anwendungen**

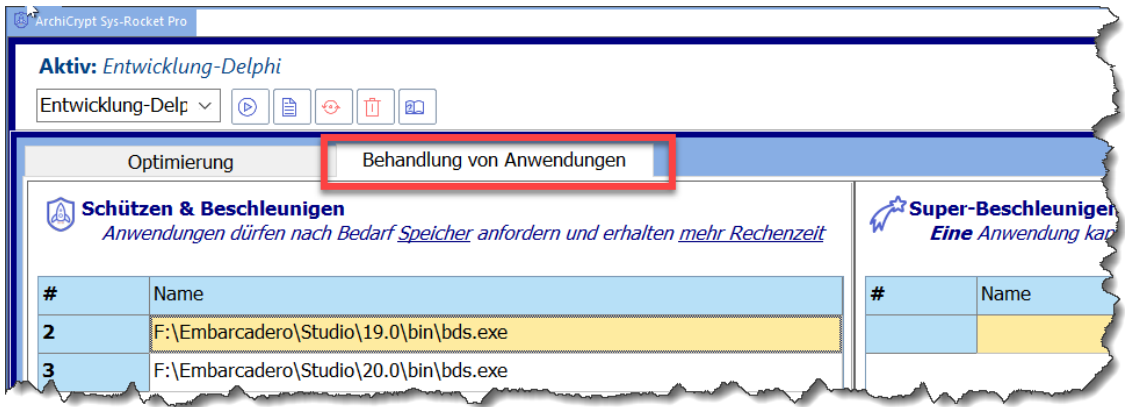

Sie können, ab [Arbeitsmodus](#page-17-1) Profi, Anwendungen auf besondere Weise behandeln lassen. Dazu setzen Sie mit den [Funkionen](#page-19-0) s.g. **Attribute**.

Die Anwendungen, denen das **Attribut** Schützen und [Beschleunigen,](#page-21-0) [Super-](#page-23-1)[Beschleunigen,](#page-23-1) [Zügeln](#page-22-1) oder [Ignorieren](#page-22-0) zugewiesen wurde, werden in der zugehörigen Liste auf der *Reiterseite Behandlung von Anwendungen* aufgeführt. Die hier aufgeführten Anwendungen gehören zum aktuell [geladenen](#page-37-0) Profil.

Ein **Doppelklick links löscht** den betreffenden Eintrag aus der jeweiligen List.

### <span id="page-47-0"></span>**Liste Schützen und Beschleunigen**

Alle Anwendungen im [aktiven](#page-37-0) Profil, die das **Attribut** [Schützen](#page-21-0) und [Beschleunigen](#page-21-0) besitzen.

### <span id="page-47-2"></span>**Liste Ignorieren**

Alle Anwendungen im [aktiven](#page-37-0) Profil, die das **Attribut** [Ignorieren](#page-22-0) besitzen.

## <span id="page-47-3"></span>**Liste Super-Beschleunigen**

Die Anwendung im [aktiven](#page-37-0) Profil, die das **Attribut** [Super-Beschleunigen](#page-23-1) besitzt.

## <span id="page-47-1"></span>**Liste Zügeln**

Alle Anwendungen im [aktiven](#page-37-0) Profil, die das **Attribut** [Zügeln](#page-22-1) besitzen.

## weiter zu: Praxisbeispiel [Videoschnittsoftware](#page-48-0) unterstützen

## <span id="page-48-0"></span>**19 Praxisbeispiel Videoschnittsoftware unterstützen**

Anhand des folgenden Beispiels lernen Sie, wie Sie sich in ArchiCrypt Sys-Rocket ein **[Profil](#page-37-0) für einen bestimmten Anwendungsfall** erstellen.

Im Video möchten wir unsere **Videoschnittsoftware** unterstützen und dafür sorgen, dass sie bei Bedarf *ausreichend mit Rechenleistung und Speicher* versorgt wird.

Genau so können Sie mit jeder anderen Anwendung verfahren. Egal, ob **Spiel**, **Entwicklungsumgebung** oder **Grafiksoftware**.

Stellen Sie die Anwendung(en), mit denen Sie arbeiten, mit den Methoden Schützen und [Beschleunigen](#page-21-0) oder [Super-Beschleunigen](#page-23-1) in den Vordergrund, [ignorieren](#page-22-0) Sie Anwendungen, die Sie während Ihrer Arbeit gelegentlich verwenden und [zügeln](#page-22-1) Sie nicht verwendete *Ressourcen-Fresser*. Speichern Sie die Einstellungen als [Profil](#page-37-0) ab und rufen Sie das Profil wieder auf, wenn Sie die entsprechende **Arbeitsumgebung** benötigen.

- Inhaltsverzeichnis Praxisbeispiel Videoschnittsoftware unterstützen
	- [00:00](https://www.youtube.com/watch?v=i4p7DcvBexU&t=0s) Einführung
	- [00:14](https://www.youtube.com/watch?v=i4p7DcvBexU&t=14s) Videoschnittsoftware unterstützen
	- [00:23](https://www.youtube.com/watch?v=i4p7DcvBexU&t=23s) Profil erstellen
	- [01:18](https://www.youtube.com/watch?v=i4p7DcvBexU&t=78s) Anwendung suchen
	- [01:35](https://www.youtube.com/watch?v=i4p7DcvBexU&t=95s) Rechenleistung zuteilen
	- [01:41](https://www.youtube.com/watch?v=i4p7DcvBexU&t=101s) **Super-Beschleunigen**
	- [02:07](https://www.youtube.com/watch?v=i4p7DcvBexU&t=127s) **Ignorieren**
	- [02:26](https://www.youtube.com/watch?v=i4p7DcvBexU&t=146s) **Zügeln**
	- [03:20](https://www.youtube.com/watch?v=i4p7DcvBexU&t=200s) *Speicher optimieren*
	- [03:30](https://www.youtube.com/watch?v=i4p7DcvBexU&t=210s) *Speicherüberlastung*

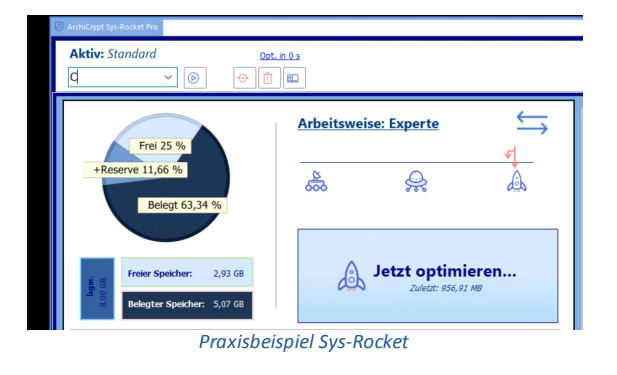

siehe auch: [Praxisbeispiel](#page-49-0) Anwendung pausieren

## <span id="page-49-0"></span>**20 Praxisbeispiel Anwendung pausieren**

## **Kennen Sie die folgende Situation?**

Sie sitzen am Rechner und arbeiten und plötzlich "lahmt" der Rechner. Irgendein Prozess "saugt" die *komplette Systemleistung* ab. Hier kann man es mit [Zügeln](#page-22-1) versuchen oder die "**Geheimwaffe**" [Schlafen](#page-24-0) lassen auspacken. Mit der Funktion **Schlafen lassen** wird die entsprechende **Anwendung** quasi in den **Pause Modus** versetzt. Sie blockiert dann weder die *CPU*, noch fordert sie weiter *Hauptspeicher* an.

Es kommt durchaus auch vor, dass man in einer Anwendung eine **sehr rechenintensive Aufgabe** startet. Ein Beispiel wäre das *Rendern eines Videos*. Dieser Vorgang legt meist für die gesamte Dauer der Berechnung den Rechner lahm.

Möchte man eine andere *rechenintensive* **Anwendung** ausführen, hat man im Normalfall nur die Option den Vorgang, hier bei uns das Rendern des Videos – **abzubrechen und später komplett neu zu starten**. Durch Abbruch und Neustart vergeudet man unter Umständen erheblich Zeit!

Mit ArchiCrypt Sys-Rocket können Sie im [Expertenmodus](#page-17-1) die Anwendung [Schlafen](#page-24-0) lassen und später bei Bedarf wieder [aufwecken](#page-24-0). Während die *schlafende Anwendung* pausiert, können Sie andere rechenintensive Arbeiten ausführen.

### **Inhaltsverzeichnis Video Anwendung pausieren**

[00:00](https://www.youtube.com/watch?v=LAvRHamfOUk&t=0s) - Einführung [00:13](https://www.youtube.com/watch?v=LAvRHamfOUk&t=13s) - Anwendung legt Rechner lahm

- [00:25](https://www.youtube.com/watch?v=LAvRHamfOUk&t=25s) Anwendung pausieren
- [00:52](https://www.youtube.com/watch?v=LAvRHamfOUk&t=52s) Rechner reagiert nicht
- [01:16](https://www.youtube.com/watch?v=LAvRHamfOUk&t=76s) **Anwendung schlafen lassen**
- [02:06](https://www.youtube.com/watch?v=LAvRHamfOUk&t=126s) Hohe **CPU Last**
- [02:41](https://www.youtube.com/watch?v=LAvRHamfOUk&t=161s) *Software pausieren*
- [03:36](https://www.youtube.com/watch?v=LAvRHamfOUk&t=216s) *Hauptspeicher freigeben*
- [04:09](https://www.youtube.com/watch?v=LAvRHamfOUk&t=249s) **Programm aufwecken**

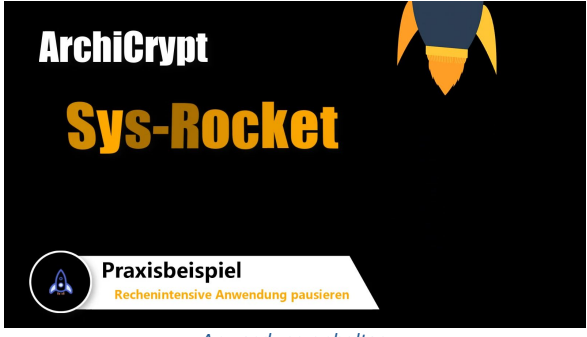

*Anwendung anhalten*

siehe auch: Praxisbeispiel [Videoschnittsoftware](#page-48-0) unterstützen

# **Index**

# **- A -**

Administratorrechte [12](#page-12-0) aktualisieren [1](#page-30-0) Analyse-Ergebnis [11](#page-40-0) Analyse-Ergebnis im Internet ansehen [11](#page-40-0) Anmelden bei Windows [14](#page-43-0) Ansicht umschalten [16](#page-16-0) Anwendung schlafen lassen [20](#page-49-0) Anwendung suchen [1,](#page-30-0) [19](#page-48-0) Anwendungen [1](#page-30-0) Anwendungsfall [19](#page-48-0) Anwendungsfinder [1](#page-30-0) Arbeit mit Profilen [8](#page-37-0) Arbeitsspeicher [16](#page-16-0) Arbeitsweise [17](#page-17-0) Arbeitsweise Demo [17](#page-17-0) Arbeitsweise umschalten [16](#page-16-0) ArchiCrypt Sys-Rocket mit Windows starten [14](#page-43-0) ArchiCrypt Sys-Rocket Profile [8](#page-37-0) Attribut [8,](#page-37-0) [14](#page-43-0) Attribut Schützen und Beschleunigen [14](#page-43-0) Attribute [26](#page-26-0) Aufgabenplaner [14](#page-43-0) Aufwecken [19](#page-19-0) ausgeblendete Nachrichten aktivieren [14](#page-43-0) Ausgeblendete Nachrichten reaktivieren [14](#page-43-0) ausreichend Arbeitsspeicher [8](#page-37-0) Automatisch auf Updates prüfen [14](#page-43-0) Automatisch optimieren [26](#page-26-0) Automatisch optimieren bei CPU Auslastung [14](#page-43-0) Automatisch optimieren bei Speicherauslastung [14](#page-43-0) Automatisch optimieren bei Speicherauslastung von [14](#page-43-0)

## **- B -**

Basis [17](#page-17-0) Bedeutung Symbole [19](#page-19-0) Bedienoberfläche [16](#page-16-0) beenden [16](#page-16-0) Behandlung von Anwendungen [19](#page-19-0) beim Laden der jeweiligen Anwendung [26](#page-26-0) Betriebsmodus [17](#page-17-0)

## **- C -**

Cloud-Dienste [13](#page-13-0) CPU [28,](#page-28-0) [14](#page-43-0) CPU Belastung [14](#page-43-0) CPU Last [14](#page-43-0) CPU Zeit [28](#page-28-0) CPU-Last [1](#page-30-0) CPU-Power [19](#page-19-0)

## **- D -**

Demo [7](#page-7-0) Demo und Pro-Version einrichten und bedienen [15](#page-15-0) Demo-Version [7](#page-7-0) Dienste [1](#page-30-0)

## **- E -**

einfrieren [19](#page-19-0) Einstellungen wieder auf Standardwerte zurücksetzen [14](#page-43-0) Empfohlene Systemkonfiguration [13](#page-13-0) Entwicklungsumgebung [19](#page-48-0) Experte [17](#page-17-0) Expertenmodus [13](#page-13-1)

## **- F -**

Fadenkreuz [1](#page-30-0) Firewall [11,](#page-40-0) [14](#page-43-0) Funktionen [16](#page-16-0)

## **- G -**

Google-Suche [19,](#page-19-0) [11](#page-40-0) Grafiksoftware [19](#page-48-0)

# **- H -**

Hauptspeicher [28,](#page-28-0) [1,](#page-30-0) [14](#page-43-0) Hauptspeicher freigeben [20](#page-49-0) Herausgeber der Software [19](#page-19-0) höchste CPU Last [19](#page-19-0)

Höchste CPU-Belastung durch [28](#page-28-0) Höchste Speicherbelastung durch [28](#page-28-0) höchster Speicherverbrauch [19](#page-19-0) hohe CPU Belastung [13](#page-13-1) Hohe Priorität [1](#page-30-0) Hotkey [14](#page-43-0) Hotkey Speicheroptimierung [14](#page-43-0)

**- I -**

Icon [1](#page-30-0) Ignorieren [19](#page-48-0) In der Tabelle suchen [1](#page-30-0) Infobereich der Taskleiste [14](#page-43-0) Informationen über Lizenz [14](#page-43-0) Installationsroutine [12](#page-12-0)

## **- J -**

Jetzt nach Update suchen [14](#page-43-0) Jetzt Schrumpfen [19](#page-19-0)

# **- K -**

Kerne [28](#page-28-0) Kompakte und erweiterte Ansicht [16](#page-16-0) Kontextmenü [16](#page-16-0) Kontext-Menü [1](#page-30-0) Kreis [1](#page-30-0)

# **- L -**

Leerlauf [1](#page-30-0) leistungsstarken Virenscannern [11](#page-40-0) Liste Ignorieren [14](#page-43-0) Liste Schützen und Beschleunigen [14](#page-43-0) Liste Super-Beschleunigen [14](#page-43-0) Liste Zügeln [14](#page-43-0) Lizenznehmer [14](#page-43-0) löscht [14](#page-43-0)

# **- M -**

markierte Anwendung [1](#page-30-0) Mindestwert für freien Hauptspeicher [14](#page-43-0) Minimale Anforderungen [13](#page-13-0) Minimieren [15](#page-15-0)

mit Windows automatisch starten [15](#page-15-0) mit Windows starten [14](#page-43-0)

## **- N -**

nach Belieben Speicher [19](#page-19-0) Namen der Anwendung [1](#page-30-0) Namen der ausführbaren Datei [1](#page-30-0) neuere Version [14](#page-43-0) Normale Priorität [1](#page-30-0)

# **- O -**

Online-Viren-Check [11](#page-40-0) Online-Virenscan [13](#page-13-1) Optimierung im Hintergrund [15](#page-15-0)

## **- P -**

Pause Modus [20](#page-49-0) pausieren [19](#page-19-0) Priorität [1](#page-30-0) Priorität über Normal [1](#page-30-0) Profi [17](#page-17-0) Profil bearbeiten [8](#page-37-0) Profil erstellen [8,](#page-37-0) [19](#page-48-0) Profil löschen [8](#page-37-0) Profile laden [8](#page-37-0) Programm aufwecken [20](#page-49-0) Pro-Version [7](#page-7-0)

# **- R -**

RAM [14](#page-43-0) RAM-Speicher [26](#page-26-0) Rangliste [1](#page-30-0) Rechenlast [16](#page-16-0) Rechenleistung [19](#page-48-0) Rechenleistung zuteilen [19](#page-48-0) Rechenleistung zuweisen [13](#page-13-1) Rechenzeit [28](#page-28-0) Rechenzeit entziehen [13](#page-13-1) Recherche [19](#page-19-0) REGISTRIEREN [3](#page-3-1) Reiterseite Behandlung [14](#page-43-0) Rendern eines Videos [20](#page-49-0) Reserve [14](#page-43-0)

reset [8](#page-37-0) Ressourcen-Fresser [19](#page-48-0)

**- S -**

Schadprogramm [13,](#page-13-1) [11](#page-40-0) Schlafen lassen [19,](#page-19-0) [20](#page-49-0) schlafende Anwendung [20](#page-49-0) Schriftfarbe [1](#page-30-0) Schützen und Beschleunigen [19](#page-19-0) Schwellwert [14](#page-43-0) Seriennummer [3](#page-3-1) Software pausieren [20](#page-49-0) Spalte 1 1 Speicher [28](#page-28-0) Speicher komprimieren [19](#page-19-0) Speicher optimieren [17,](#page-17-0) [19](#page-48-0) Speicher wird freigegeben [26](#page-26-0) Speicher wird komprimiert [26](#page-26-0) Speicheroptimierung [14](#page-43-0) Speicher-Optimierung [26,](#page-26-0) [14](#page-43-0) Speicheroptimierung mittels Hotkey [26](#page-26-0) Speicherort [16](#page-16-0) Speicherprüfung [14](#page-43-0) Speicherüberlastung [19](#page-48-0) Spiel [19](#page-48-0) Standard-Browser [11](#page-40-0) Standard-Profil [8](#page-37-0) Suchanfrage [11](#page-40-0) Suchfeld [1](#page-30-0) Suchmaschine Google [11](#page-40-0) Super-Beschleunigen [19](#page-48-0) super-beschleunigte [19](#page-19-0) super-beschleunigte Anwendung [19](#page-19-0) Symbol [1](#page-30-0) Symbole [19](#page-19-0) Symbolen [19](#page-19-0) Sys-Rocket aktivieren [3](#page-3-1) Sys-Rocket kaufen [3](#page-3-1) Sys-Rocket registrieren [3](#page-3-1) Systemanforderungen [13](#page-13-0) Systemleistung [20](#page-49-0) Systemprogramme [1](#page-30-0)

## **- T -**

Tabelle [1](#page-30-0)

Tabelle mit Anwendungen [1](#page-30-0) Tastaturkombination [14](#page-43-0) Testphase [7](#page-7-0) Trojaner [11](#page-40-0) Tutor aufrufen [16](#page-16-0)

# **- U -**

ungenutzten Speicher freigeben [19](#page-19-0) unnötig Speicher [26](#page-26-0) Unterschiede [7](#page-7-0) Update [14](#page-43-0) Updates und Nachrichten [14](#page-43-0)

## **- V -**

Verbindung mit dem Internet [14](#page-43-0) Verwaltung von Profilen [8](#page-37-0) Videoschnittsoftware [19](#page-48-0) Virenprüfung [11](#page-40-0) Virenscan [11](#page-40-0) Virenscanner [13,](#page-13-1) [11](#page-40-0) Virus [11](#page-40-0) Virus-Check [19](#page-19-0) VirusTotal [11](#page-40-0)

# **- W -**

Was bremst den Rechner aus? [11](#page-40-0) Was wird in einem Profil gespeichert? [8](#page-37-0) Weitere Bestellmöglichkeiten [6](#page-6-0) Welche Arbeitsweise bringt welche Möglichkeiten [17](#page-17-0) Windows Aufgabenplaner [14](#page-43-0) Wirkungsweise der Funkionen [19](#page-19-0)

## **- Z -**

Zeitintervall [14](#page-43-0) Zügeln [19](#page-48-0) Zusatzinformationen [16](#page-16-0) Zuteilung von Rechenleistung [19](#page-19-0) Zuteilung von Rechenzeit [8](#page-37-0) Zwischenablage [3](#page-3-1)